# <span id="page-0-0"></span>**Плоский монитор Dell™ P2210 SFF AIO Руководство пользователя.**

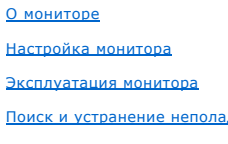

[Приложение](file:///C:/data/Monitors/P2210AIO/ru/ug/appendx.htm)

### **Примечания, Предостережение и Предупреждения**

**ПРИМЕЧАНИЕ.** ПРИМЕЧАНИЕ указывает на важную информацию, которая окажется полезной при работе с компьютером.

**ПРЕДОСТЕРЕЖЕНИЕ**. ПРЕДОСТЕРЕЖЕНИЕ (ВНИМАНИЕ!; ОСТОРОЖНО!) указывает на возможную опасность повреждения аппаратного оборудования или потерю данных. В уведомлении рассказывается о том, как избежать проблемы.

**ПРЕДУПРЕЖДЕНИЕ. ПРЕДУПРЕЖДЕНИЕ (ОСТОРОЖНО!; ОПАСНО!) указывает на возможную опасность материального ущерба, получения травмы или смерть.**

**Информация, содержащаяся в этом документе, может быть изменена без предупреждения. © Dell Inc., 2009. Все права защищены.**

Воспроизведение любым способом без письменного согласия компании Dell Inc. строго запрещается.

Товарные знаки, используемые в документе: Слово *Dell и л*оготип *DELL являются товарными знаками компании Dell Inc; Слова Microsoft и Windows*<br>являются зарегистрированными товарными знаками корпорации Microsoft; которые эффективному использованию энергии.

Другие товарные знаки и торговые наименования могут использоваться в этом документе с указанием их правообладателей. Компания Dell Inc. заявляет об отказе от притязаний на любые товарные знаки и торговые наименование, кроме тех, что принадлежат компании Dell.

**Модель P2210f**

**28 Август 2009 г. Ред. A01**

#### <span id="page-1-0"></span>[Вернуться к оглавлению](file:///C:/data/Monitors/P2210AIO/ru/ug/index.htm)

### **О мониторе**

**Плоский монитор Dell™ P2210 SFF AIO . Руководство пользователя**

- [Комплект поставки](#page-1-1)
- [Характеристики продукта](#page-3-0)
- [Детали монитора и элементы](#page-3-1)  управления
- 
- [Технические параметры монитора](#page-7-0)
- <mark>Поддержка технологии "Plug and</mark><br><u>Play"</u>
- Интерфейс универсальной последовательной шины (USB)
- Разъяснения относительно<br>качества ЖК-монитора и<br>отображения пикселов
- Инструкции по техническому обслуживанию

### <span id="page-1-1"></span>**Комплект поставки**

В комплект поставки входят компоненты, приведенные ниже. В случае некомплектности поставки [свяжитесь с компанией](file:///C:/data/Monitors/P2210AIO/ru/ug/appendx.htm#Contacting%20Dell2) Dell.

**ПРИМЕЧАНИЕ**. Некоторые компоненты поставляются по заказу и могут не входить в комплект поставки монитора. Некоторые функции или носители могут быть недоступны в определенных странах.

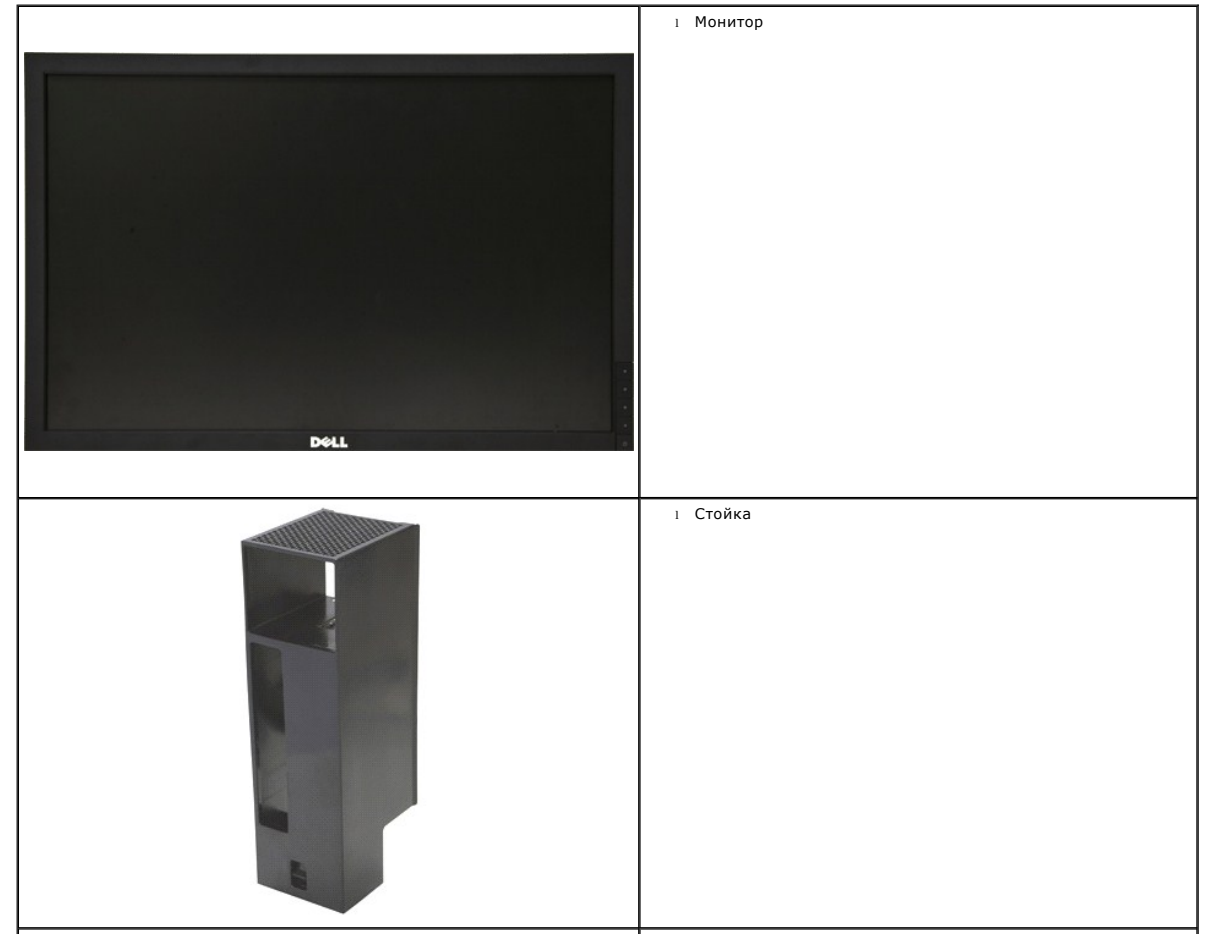

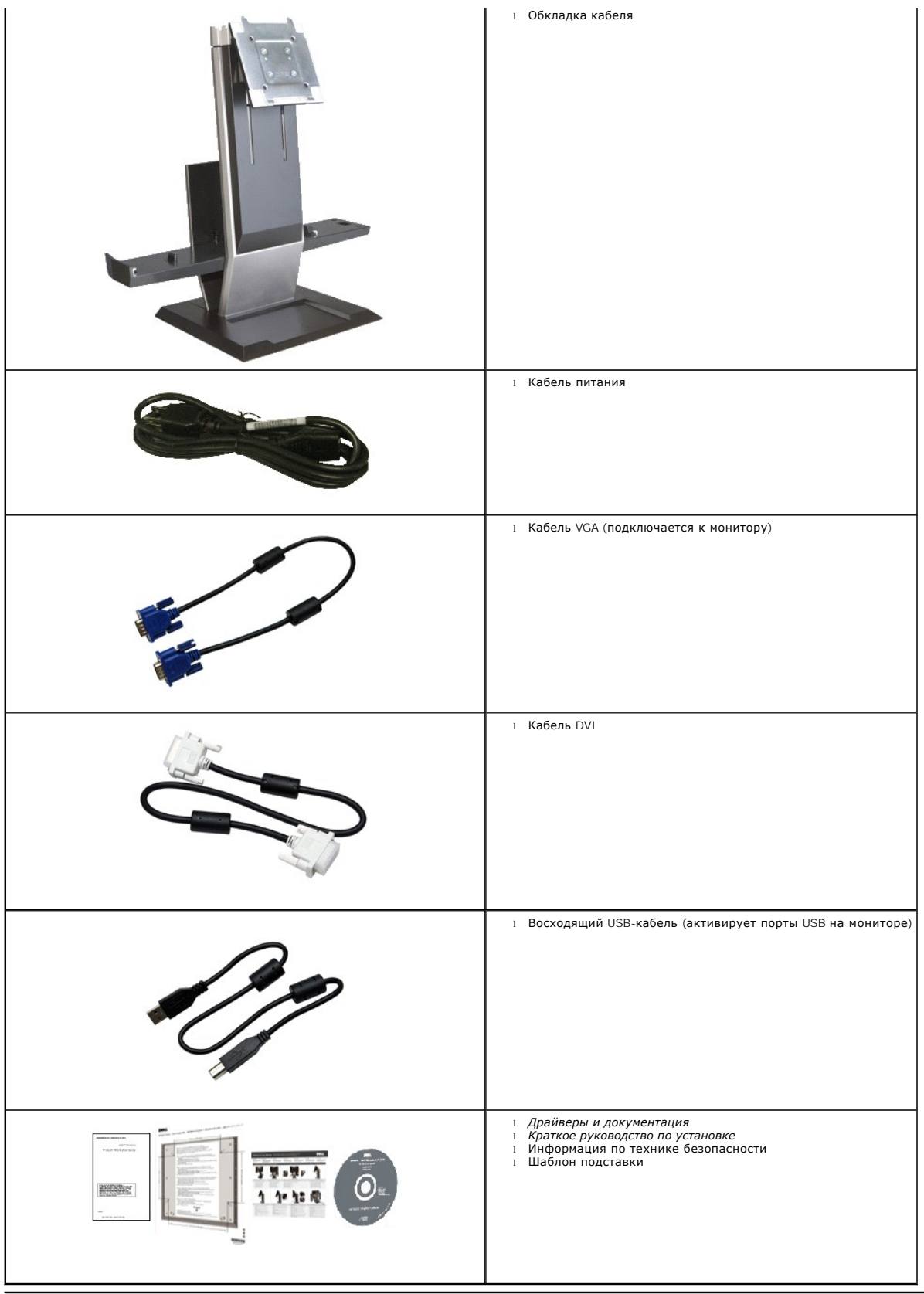

### <span id="page-3-0"></span>**Свойства продукта**

Дисплей с плоским экраном **P2210 SFF AIO** имеет ЖКД (жидкокристаллический дисплей) с активной матрицей, выполненный по технологии TFT (с тонкопленочными транзисторами). Характеристики монитора:

- Видимая область экрана 558.68 мм (22 дюймов) по диагонали.
- Разрешение 1680x1050, поддержка полноэкранного режима при более низком разрешении изображения.
- Широкий угол обзора, обеспечивающий просмотр из положений стоя, сидя или сбоку.
- Возможности регулировки наклона, шарнирного соединения и вертикального подъема.
- Съемная подставка и крепежные отверстия с шагом 100 мм, для монтажа на стену, соответствующие стандарту VESA.
- Возможность использования функции Plug and play (если поддерживается системой).

■ Вставная карта-ярлык обеспечивает удобный доступ к серийному номеру монитора для технического обслуживания и легко убирается, чтобы придать монитору прекрасный вид.

- Настройки экранного меню для простой регулировки и оптимизации экрана.
- Носитель с ПО и документацией, содержащий информационный файл (INF), файл подбора цветов (ICM) и документацию на изделие.
- Функция энергосбережения, соответствующая стандарту пониженного энергопотребления приборов Energy Star.
- Запирающие отверстия на мониторе и стойке.
- Поддержка управления ресурсами
- Возможность переключения из режима широкого экрана в стандартный режим просмотра с сохранением высокого качества изображения.
- Пониженное содержание галогена

■ Отверстия для крепежных винтов с нижней стороны основания стойки позволяют обеспечить дополнительную безопасность при установке рабочего стола.

■ Легкая автоматическая установка и снятие компьютера и крышки кабеля со стойки монитора.

■ Стойка монитора со встроенным компьютером Dell OptiPlex™960 в исполнении Small Form Factor, крышка кабеля и монитор в конфигурации All-In-One (Все в одном).

■ Использование запираемой крышки кабеля позволяет регулировать положение кабеля, а также предотвратить кражу кабеля.

■ Зажим для укладки кабелей на задней стороне стойки используется для проводки кабелей.

### <span id="page-3-1"></span>**Детали монитора и элементы управления**

### **Вид спереди**

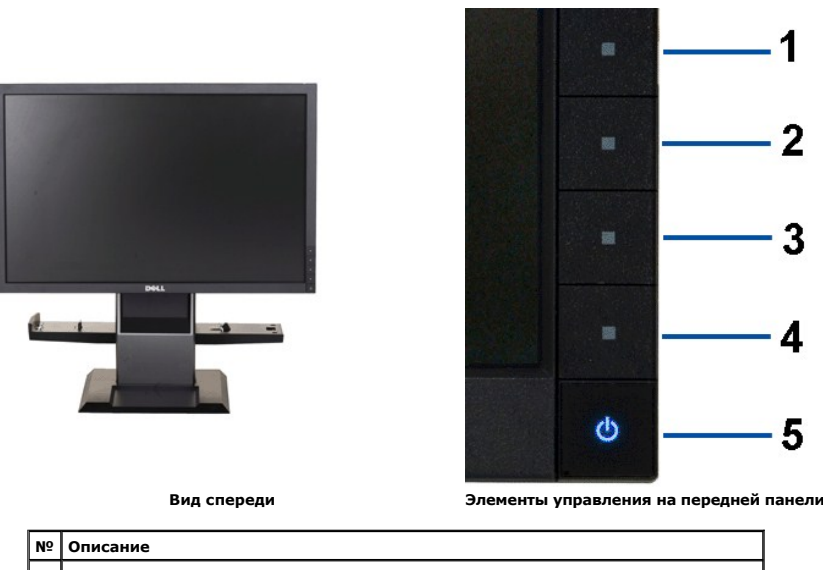

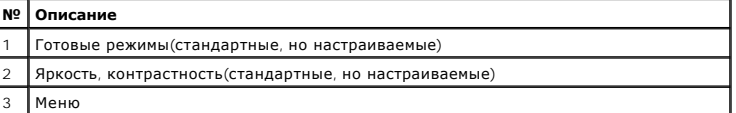

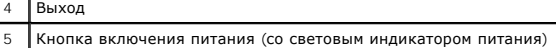

### **Вид сзади**

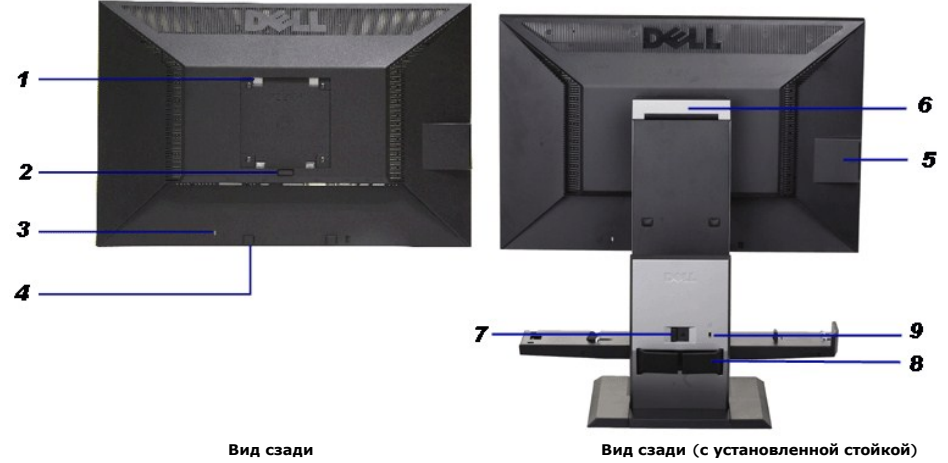

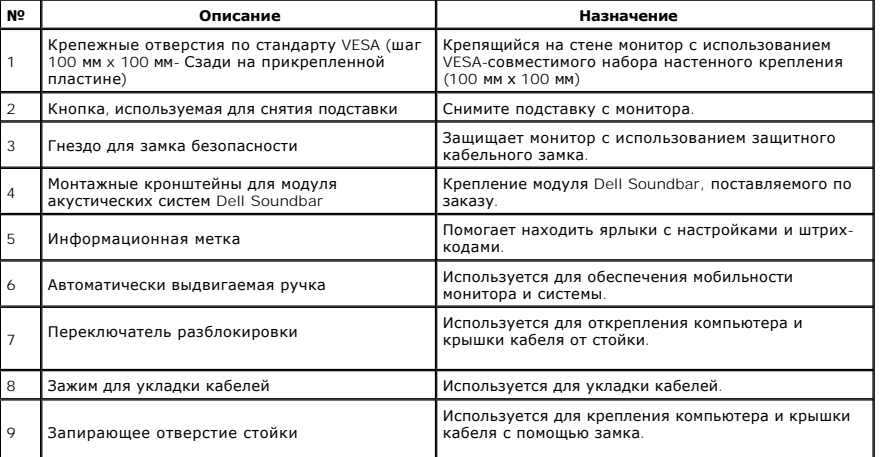

### **Вид карты-ярлыка**

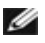

**ПРИМЕЧАНИЕ**. Монитор поставляется с картой-ярлыком, которая полностью вставлена в USB-отсек.<br>Вытащите карту для просмотра ярлыка со штрих-кодом серийного номера монитора и ярлыка с<br>нормативной информацией.

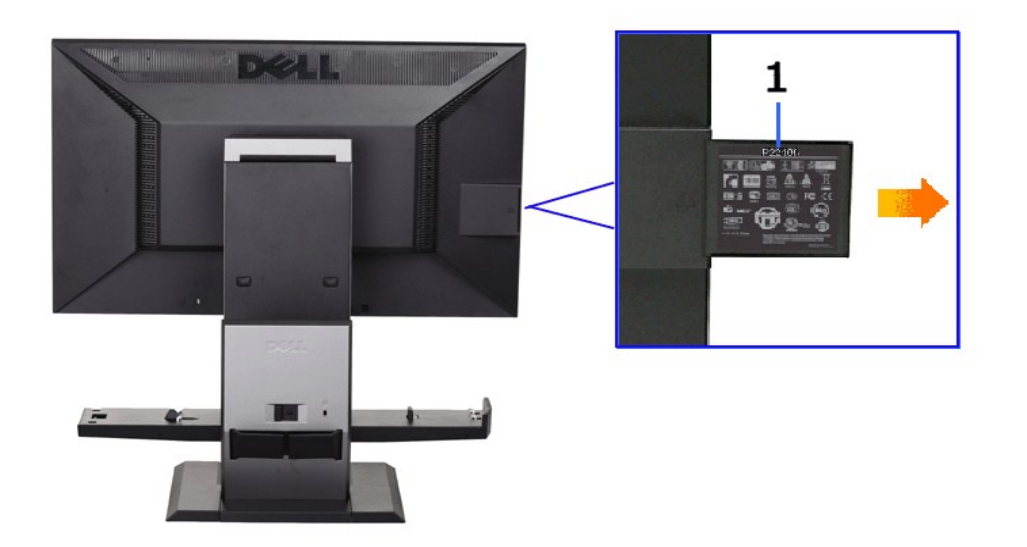

**Вид вытащенной карты-ярлыка с обратной стороны**

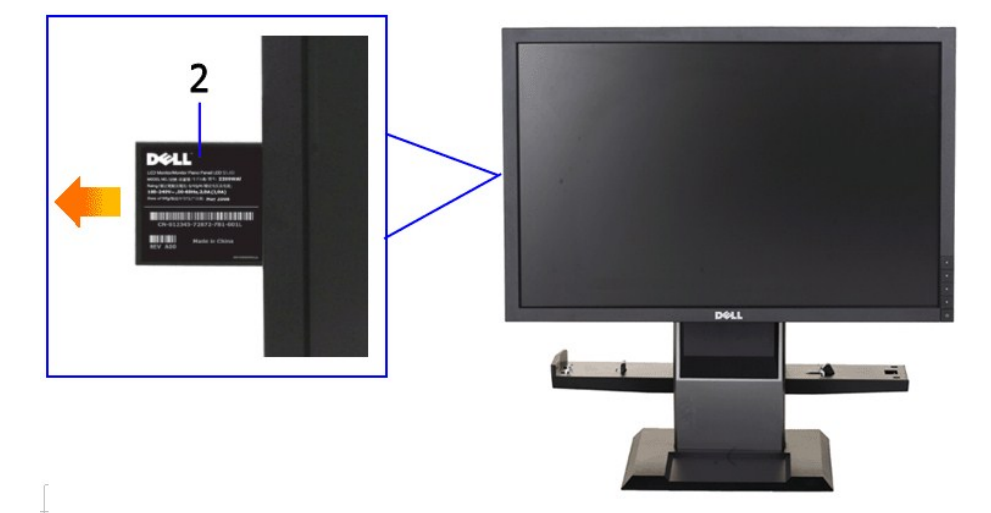

**Вид вытащенной карты-ярлыка с лицевой стороны**

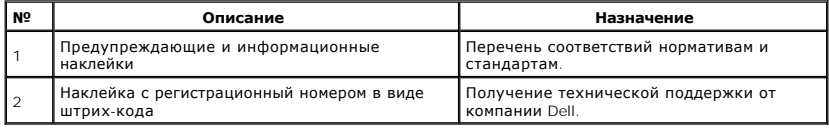

# **Вид сбоку**

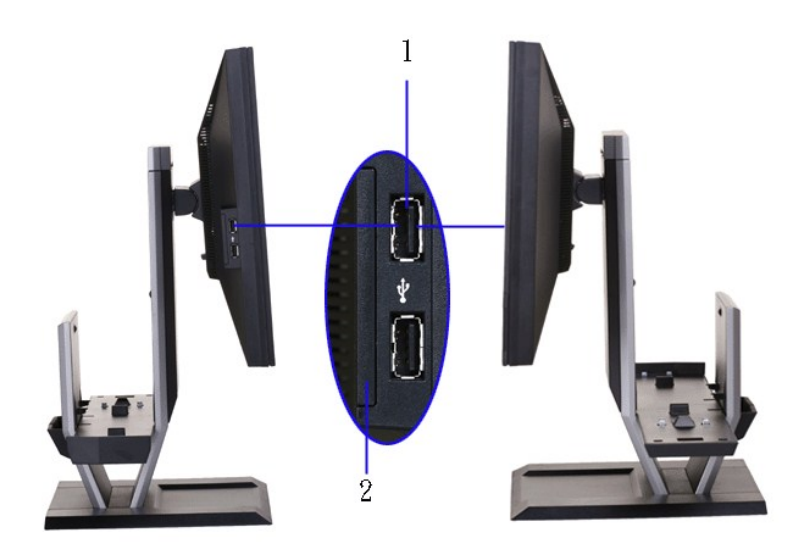

**Вид слева Вид справа**

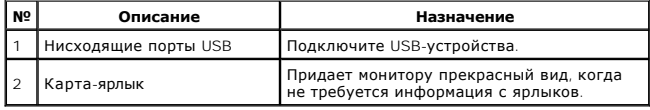

# **Вид снизу**

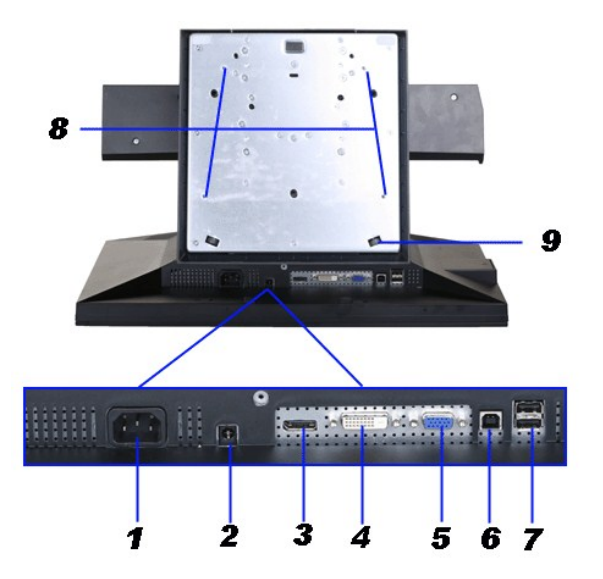

**Вид снизу**

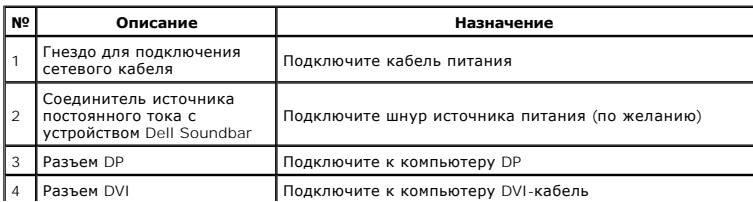

<span id="page-7-1"></span>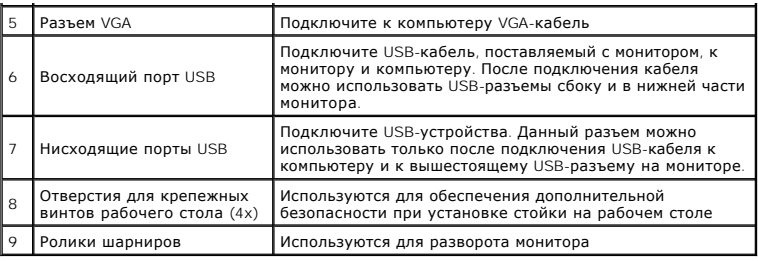

# **Вид сверху**

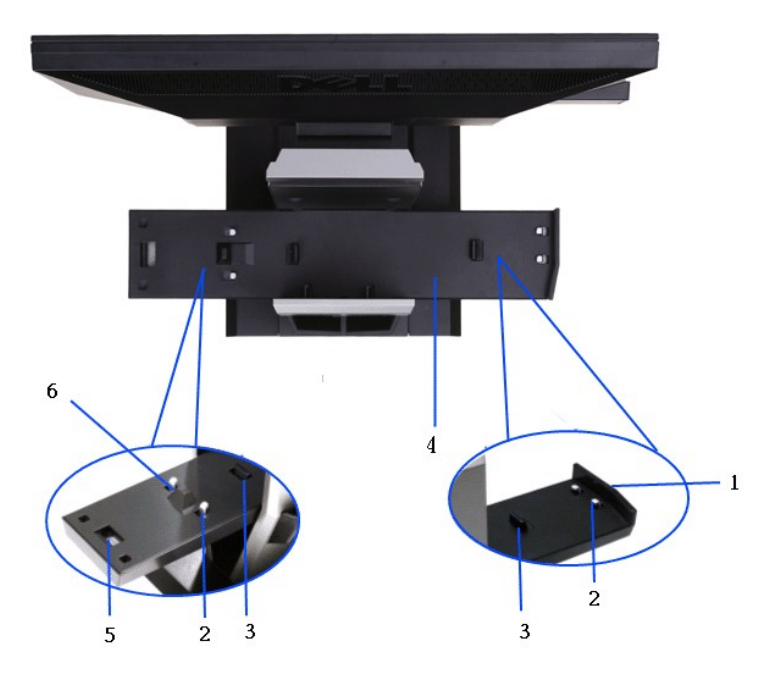

#### **Вид сверху со стойкой монитора**

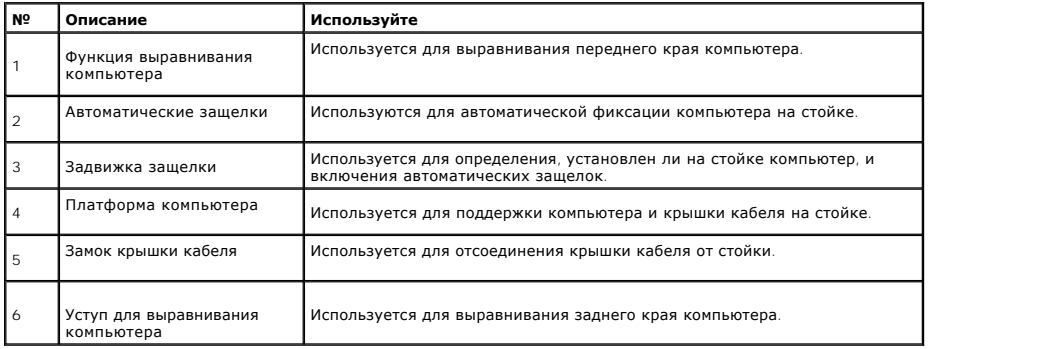

# <span id="page-7-0"></span>**Технические характеристики монитора**

# **Технические характеристики панели**

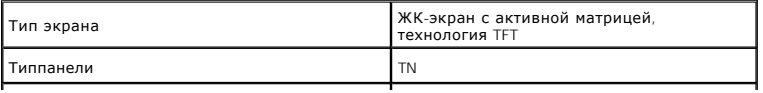

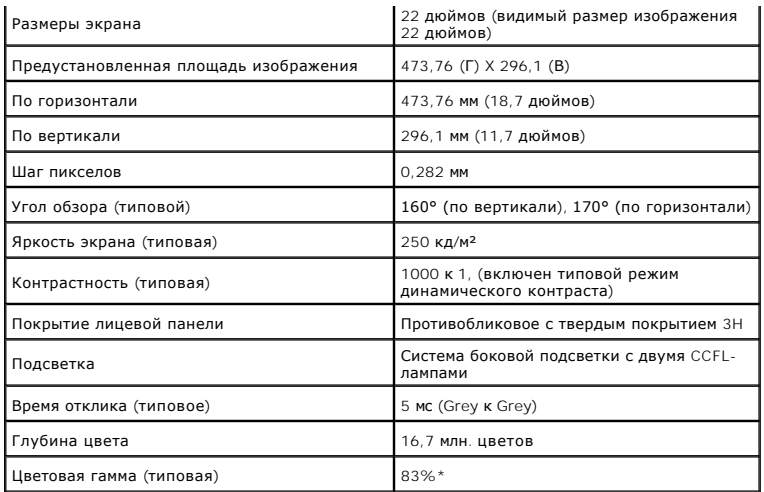

\*Цветовая гамма для [P2210 SFF AIO ] разработана в соответствии со стандартами для проведения испытаний CIE1976 (83%) и CIE1931 (72%).

# **Характеристики разрешения**

Частота строк 30-83 кГц (авто)

 $\overline{\phantom{a}}$ 

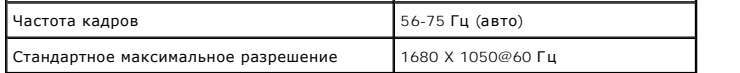

# **Поддерживаемые видеорежимы**

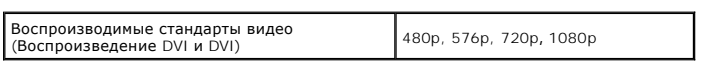

# **Предустановленные режимы отображения**

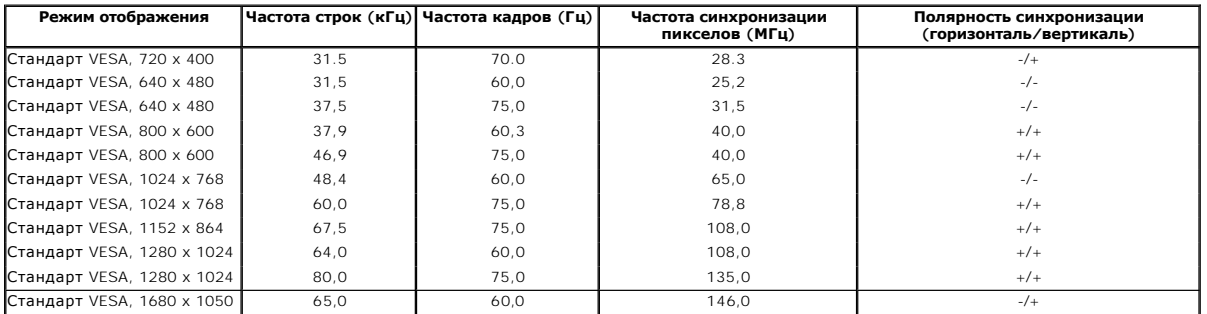

# **Электрические характеристики**

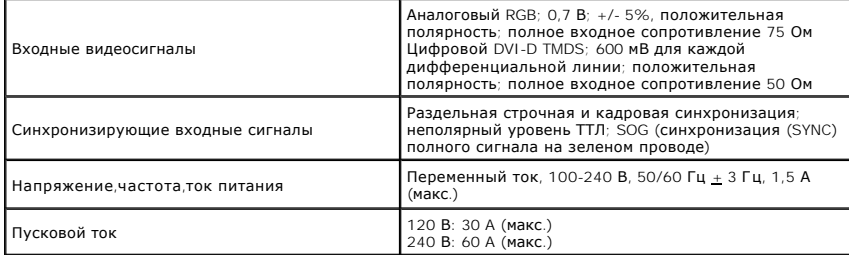

# **Физические характеристики**

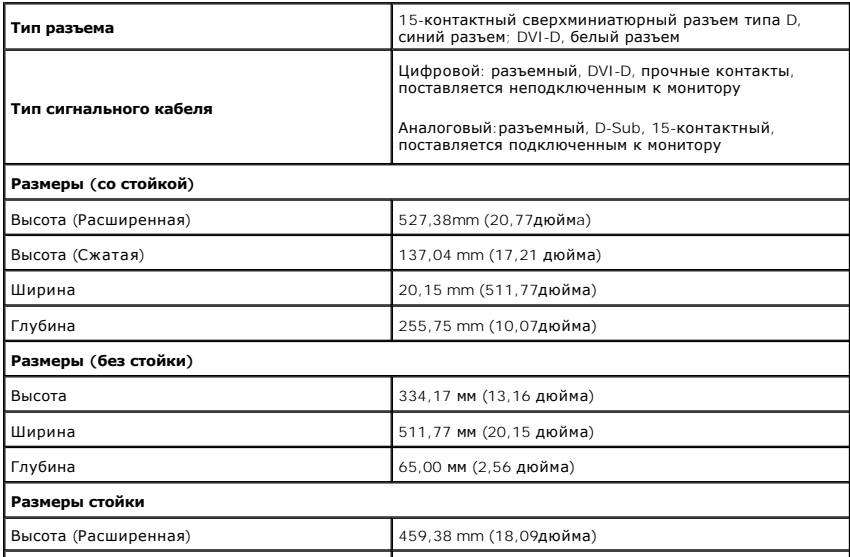

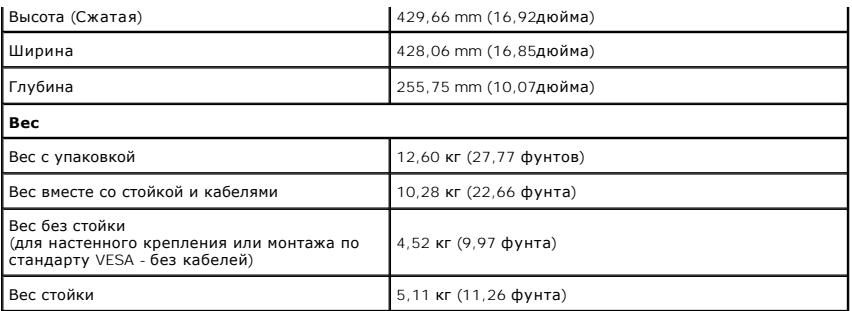

# **Характеристики окружающей среды**

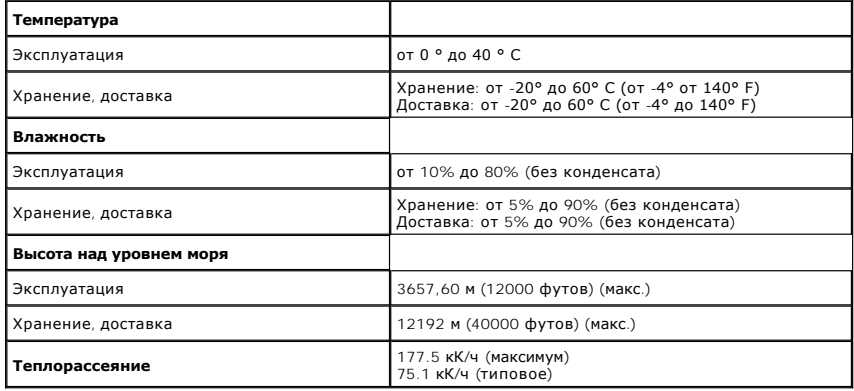

#### <span id="page-14-0"></span>[Вернуться к оглавлению](file:///C:/data/Monitors/P2210AIO/ru/ug/index.htm)

### **Приложение**

**Плоский монитор Dell™ P2210 SFF AIO. Руководство пользователя.**

- [Инструкции по технике безопасности](#page-14-1)
- Уведомление ФКС (только для США) [и другая нормативная информация](#page-14-2)
- [Связь с компанией](#page-14-3) Dell

# <span id="page-14-1"></span>**ПРЕДУПРЕЖДЕНИЕ! Инструкции по технике безопасности**

**Д** ПРЕДУПРЕЖДЕНИЕ! Использование средств управления, выполнение настроек или процедур, отличных от приведенных в настоящей **документации, может привести к поражению электрическим током, возможности несчастных случаев и (или) техническим неполадкам.** 

Для получения дополнительной информации по инструкциям по технике безопасности см. документ *Информация о товаре*.

### <span id="page-14-2"></span>**Уведомление ФКС (только для США) и другая нормативная информация**

Сведения по уведомлениям ФКС и другой нормативной информации см. на веб-сайте www.dell.com\requlatory\_compliance

### <span id="page-14-3"></span>**Связь с компанией Dell**

**Для покупателей в США, тел.: 800-WWW-DELL (800-999-3355).**

**ПРИМЕЧАНИЕ**. В случае отсутствия подключения к Интернету контактную информацию можно найти на счете-фактуре<br>покупки, упаковочной описи, квитанции или в каталоге продукции Dell.

Koмпания Dell предлагает различные услуги поддержки и технического обслуживания (по телефону и по Интернету). Услуги различаются в<br>зависимости от страны и типа продукта, поэтому некоторые услуги могут быть недоступны в ва

- 1. Посетите веб-сайт **support.dell.com**.
- 2. Найдите название вашей страны или региона в выпадающем меню **Выбрать страну/регион**внизу страницы.
- 3. Щелкните **Контакты** в левой части страницы.
- 4. Выберите нужную ссылку услуги или поддержки.
- 5. Выберите удобный вам способ связи с компанией Dell.

### <span id="page-15-0"></span>**Настройка монитора**

**Плоский монитор Dell™ P2210 SFF AIO**

### **Если у вас есть компьютер или ноутбук производства компании Dell™ с доступом в Интернет, выполните следующие действия.**

1. Перейдите по адресу в Интернете **http://support.dell.com,** введите ваш сервисный тег и загрузите новейший драйвер для видеокарты.

2. После установки драйверов для графического адаптера еще раз попробуйте установить значение разрешения **1680x1050**.

**ПРИМЕЧАНИЕ.** Если не удается установить значение разрешения 1680x1050, свяжитесь с компанией Dell™ для получения дополнительной<br>информации о графическом адаптере, которым поддерживается такое разрешение.

<span id="page-16-0"></span>[Вернуться к оглавлению](file:///C:/data/Monitors/P2210AIO/ru/ug/optimal.htm)

### **Настройка монитора**

**Плоский монитор Dell™ P2210 SFF AIO**

### **Если ваш компьютер, ноутбук или видеокарта были произведены другой компанией (не компанией Dell™), выполните следующие действия**

1. Щелкните правой кнопкой мыши на рабочем столе, после чего щелкните **Свойства**.

- 2. Выберите вкладку **Параметры**.
- 3. Выберите **Дополнительно**.
- 4. Найдите имя поставщика графического контроллера в верхней части окна (например, NVIDIA, ATI, Intel и т.д.).

5. Информацию по обновленным драйверам можно найти на веб-сайтах поставщиков видеокарт (например, <u>[http://www.ATI.com](http://www.ati.com/)</u> ИЛИ<br>http://www.NVIDIA.com ). .<br>com )

6. После установки драйверов для графического адаптера еще раз попробуйте установить значение разрешение **1680X1050**.

**ПРИМЕЧАНИЕ**. Если не удается установить значение разрешения 1680x1050, свяжитесь с производителем вашего компьютера или приобретите<br>графический адаптер, поддерживающий разрешение 1680x1050.

# <span id="page-17-0"></span>**Эксплуатация монитора**

#### **Плоский монитор Dell™ P2210 SFF AIO Руководство пользователя.**

- [Использование элементов управления на передней панели](#page-17-1)
- [Использование экранного меню](#page-18-0)
- [Настройка оптимального разрешения](#page-25-0)
- [Использование модуля акустических систем](#page-26-0) Dell Soundbar (поставляются по заказу)
- [Использование регулируемой стойки](#page-26-1)

### <span id="page-17-1"></span>**Использование элементов управления на передней панели**

Используйте кнопки управления на передней панели монитора для настройки параметров отображаемого изображения. При настройке элементов<br>управления с помощью этих кнопок в экранном меню отображаются изменяемые числовые значе

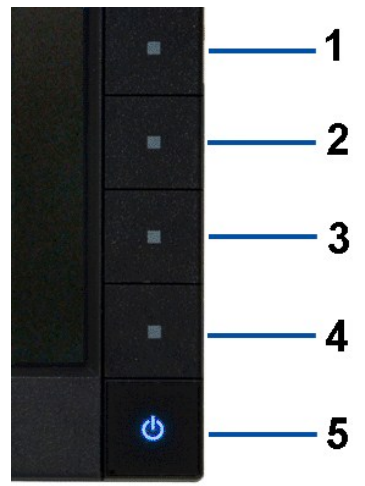

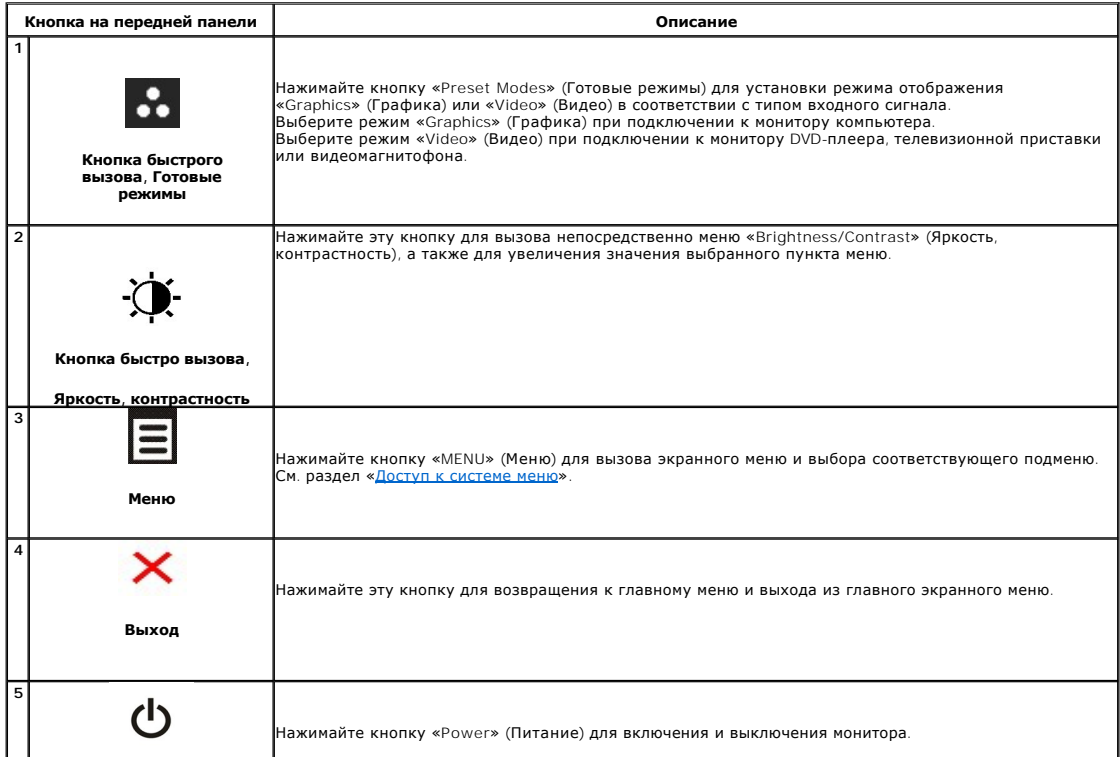

**Кнопка Питание**

кирика гитание (Синее свечение индикатора означает, что монитор включен и находится в рабочем режиме.<br>(**с индикатором питания)** Оранжевое свечение индикатора означает, что монитор находится в режиме экономии ()<br>электроэне

### <span id="page-18-0"></span>**Использование экранного меню**

### <span id="page-18-1"></span>**Доступ к системному меню**

**ПРИМЕЧАНИЕ**. При изменении настроек и последующем переходе к другому меню или выходе из экранного меню монитор автоматически<br>сохраняет внесенные изменения. Изменения также сохраняются, если изменить настройки и дождаться

1. Нажмите кнопку для вызова экранного меню и отображения главного меню.

 **Главное меню для аналогового входа (VGA)**

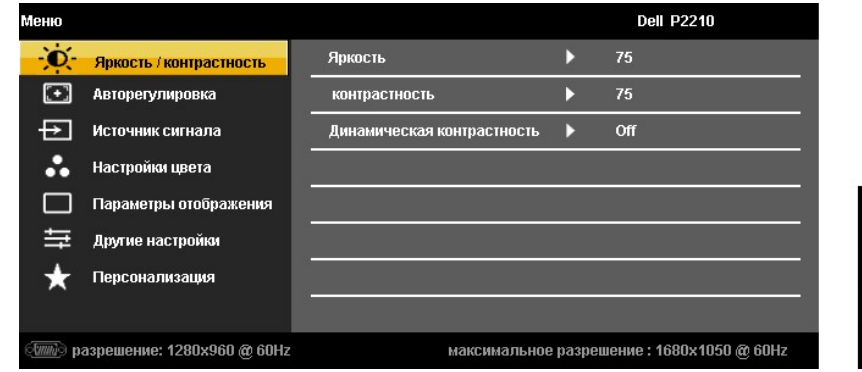

**Или...**

#### **Главное меню для цифрового входа (DVI)**

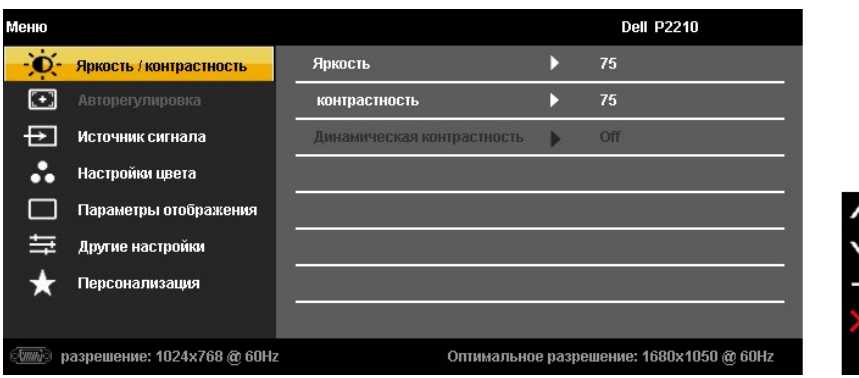

**Или...**

**Главное меню для входа DisplayPort (DP).**

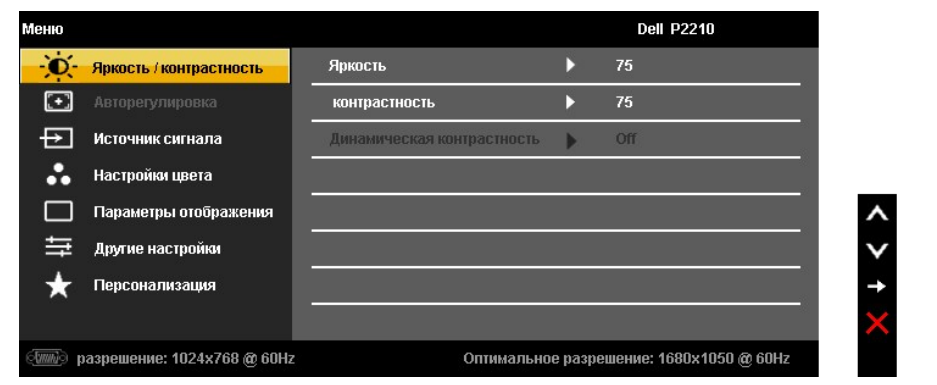

**И примечание**. Функция «AUTO ADJUST» (Автонастройка) доступна только при использовании аналогового входа (VGA).

- 2. Нажимайте кнопки и для перемещения между пунктами параметров. При переходе от одного значка к другому название пункта выделяется. Приведенная ниже таблица содержит полный перечень всех доступных пунктов меню монитора.
- 3. Нажмите кнопку  $\blacktriangleright$  один раз, чтобы активировать выделенный пункт.

4. Нажимайте кнопки и для выбора необходимого параметра.

- 5. Нажмите кнопку E2 для перехода к регулятору, а затем при помощи кнопок **DCC и BCC из**меняйте значение параметра в соответствии с<br>индикаторами.
- 6. Выберите пункт  $\blacksquare$  для возвращения к главному меню или выхода из экранного меню.

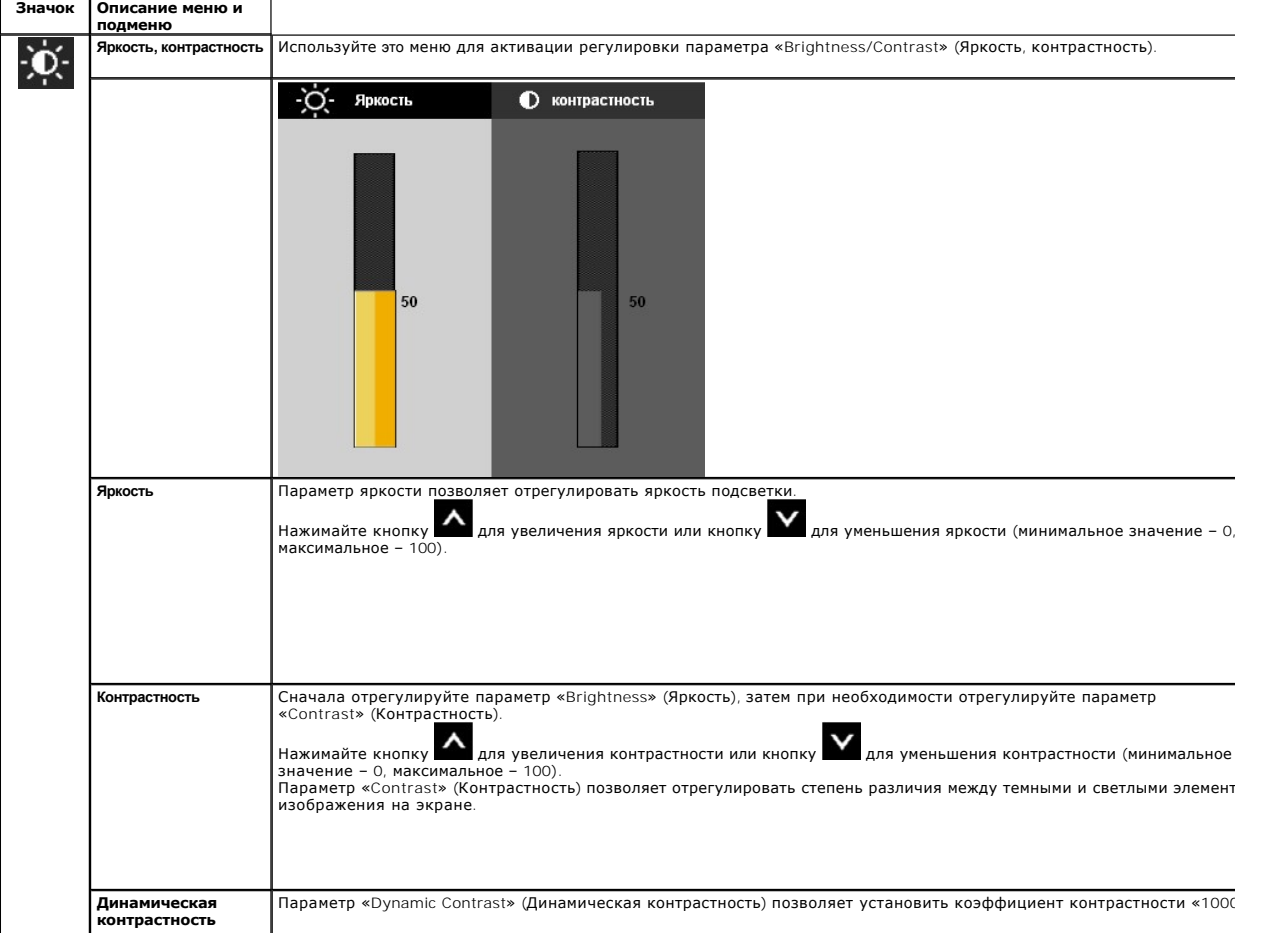

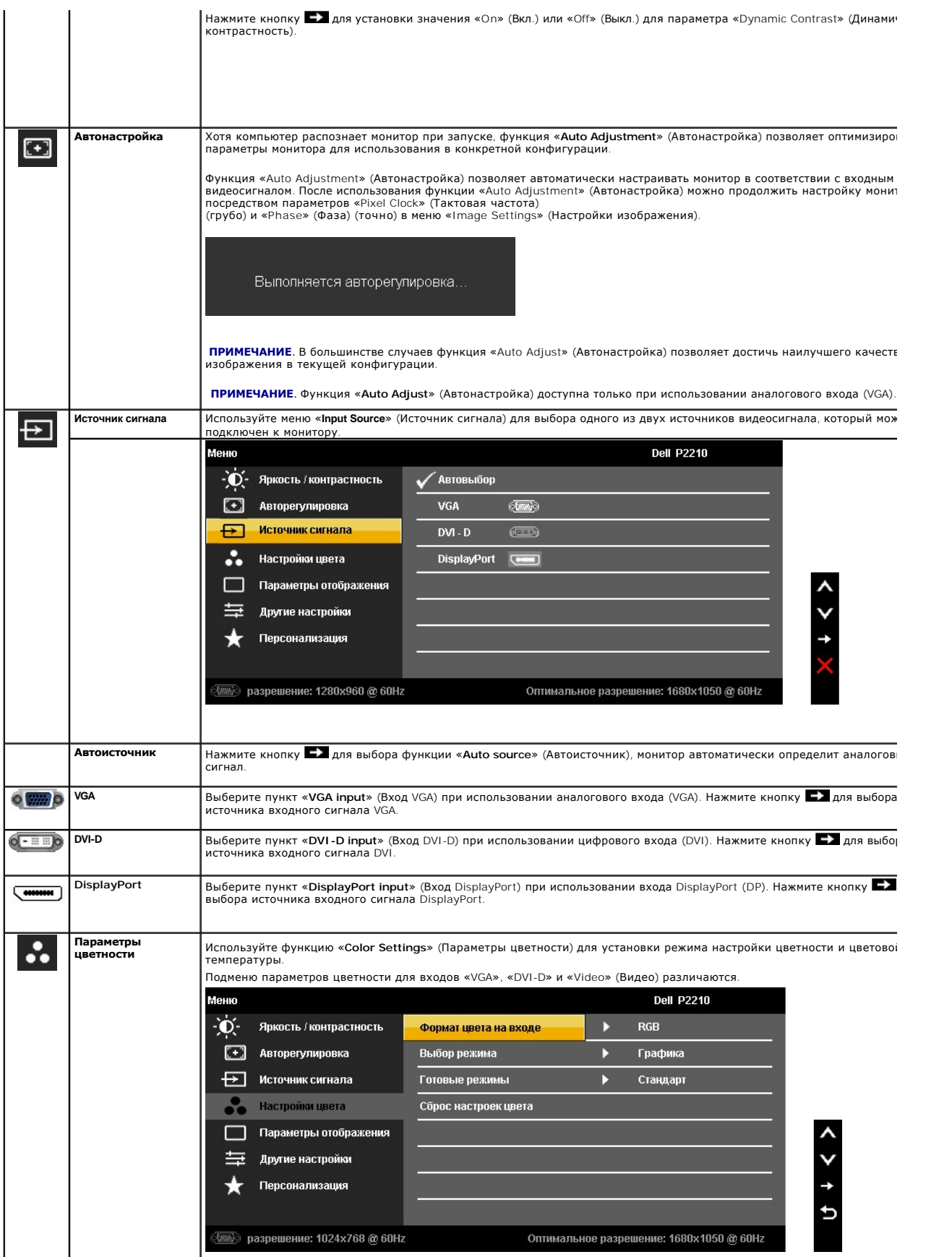

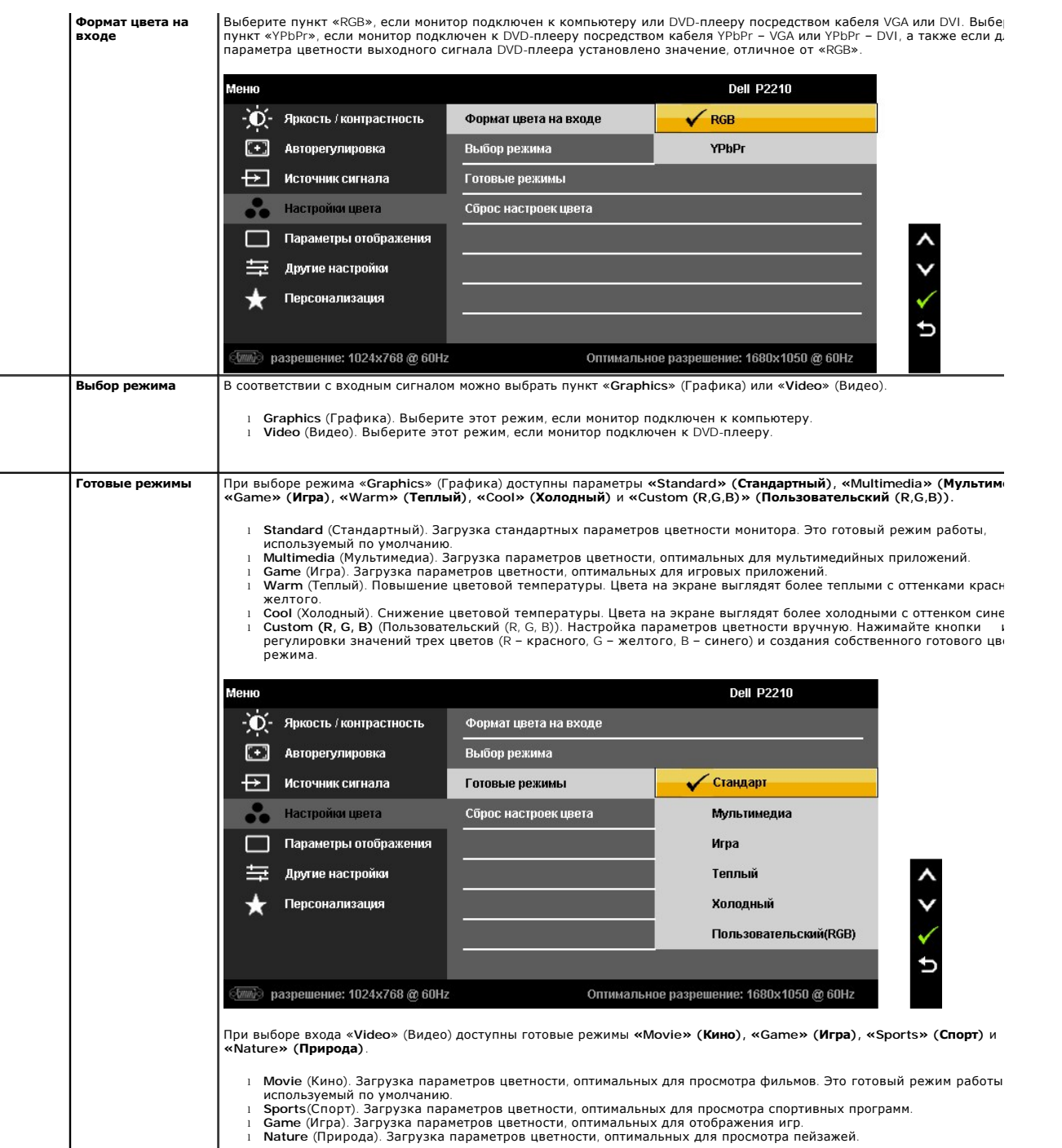

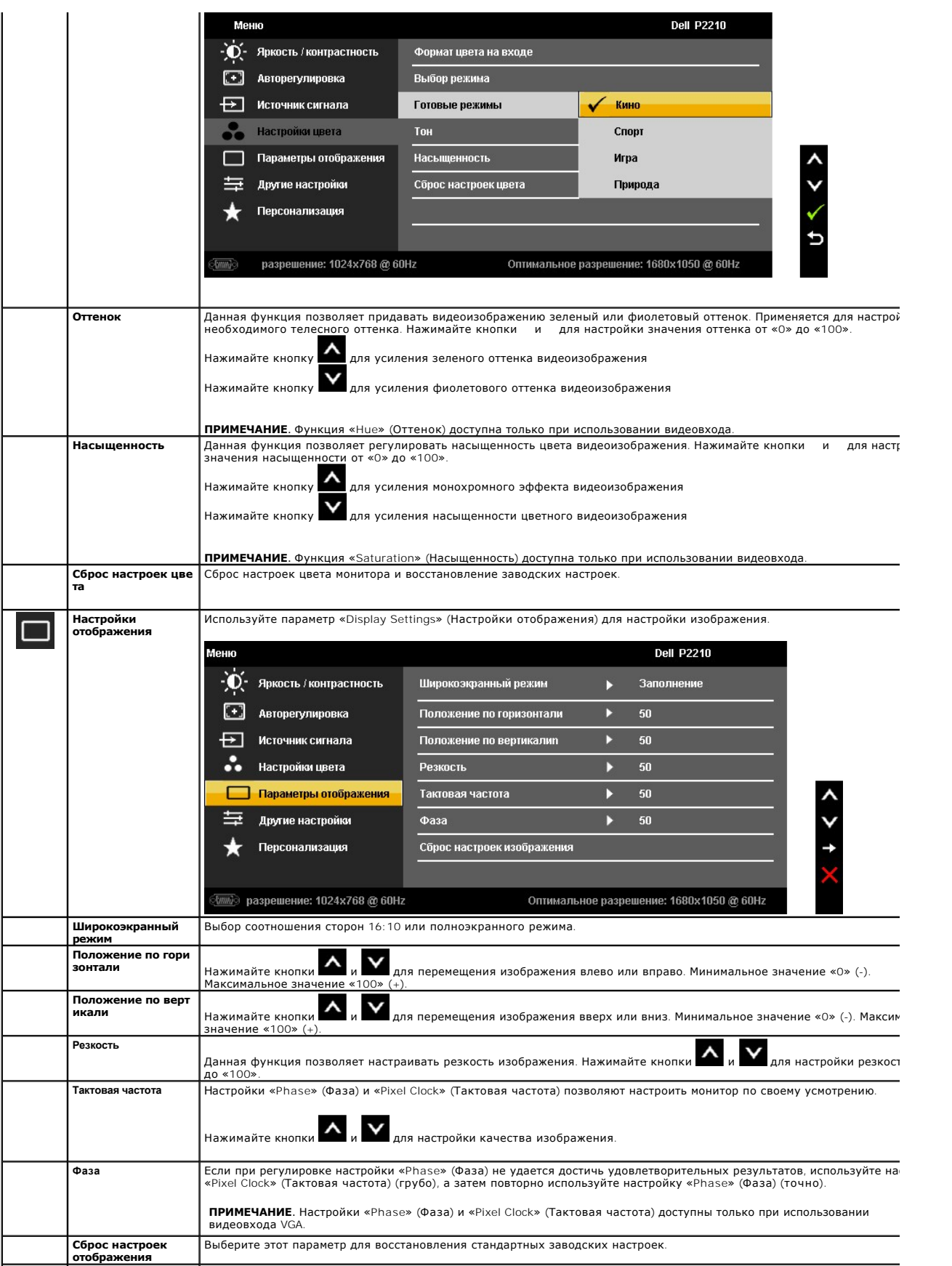

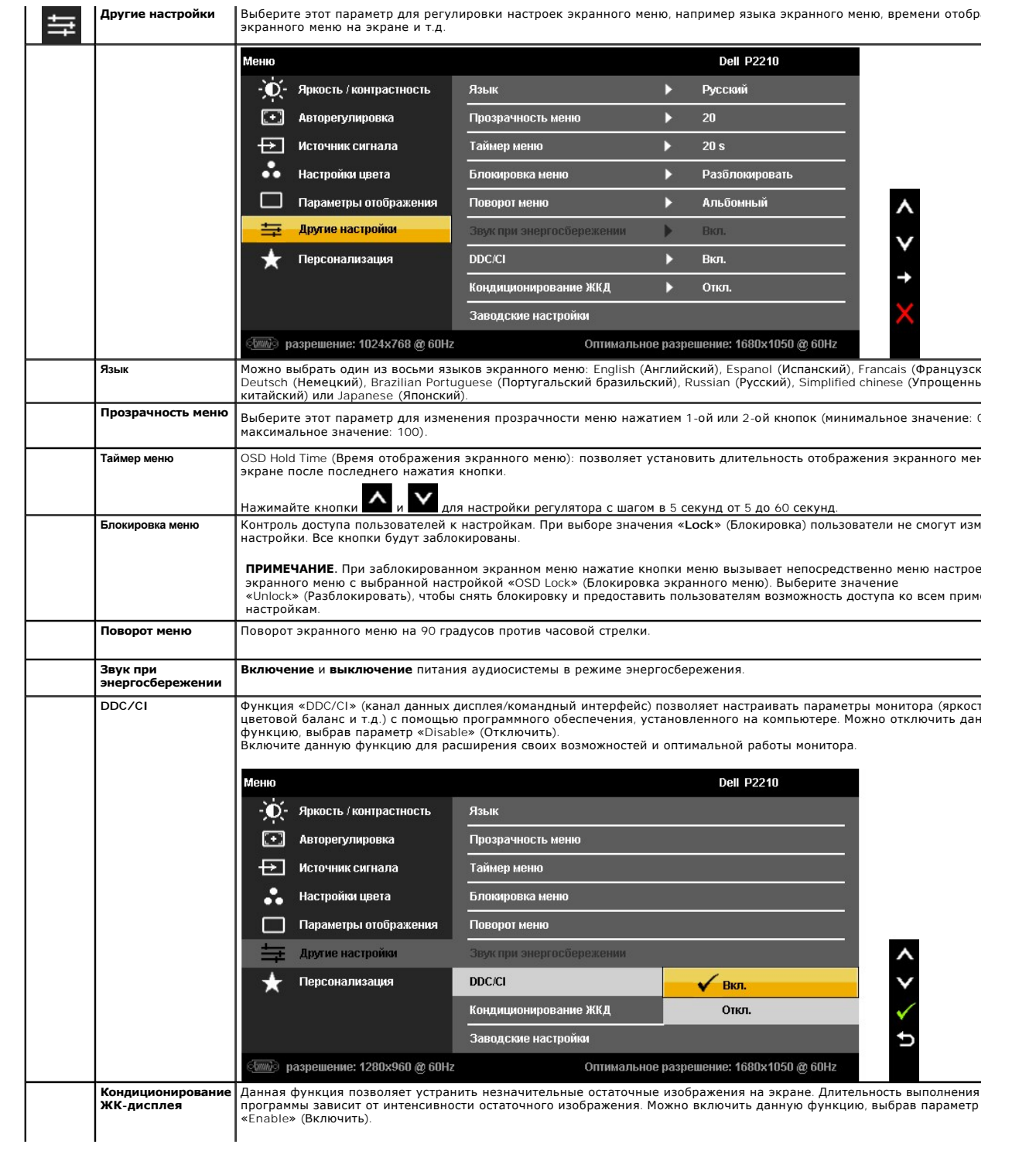

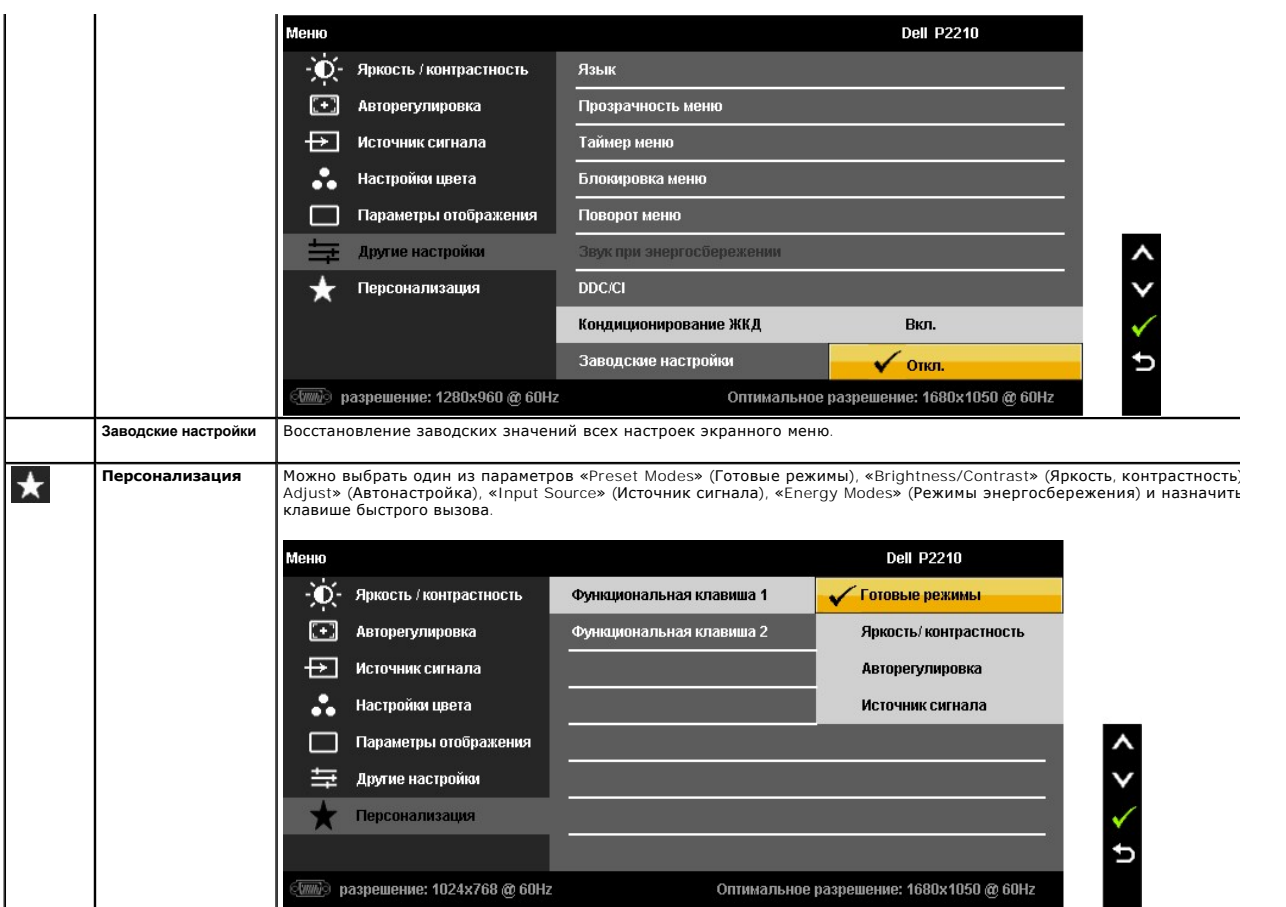

Примечание. Данный монитор оснащен встроенной функцией автоматической калибровки яркости для компенсации старения люминесцентной лампы с холодным катодом (CCFL).

### **Предупреждающие сообщения экранного меню**

Функция «Dynamic Contrast» (Динамическая контрастность) доступна только в режимах «Game» (Игра), «Movie» (Кино),<br>«Sports» (Спорт) и «Nature» (Природа). При переключении этих режимов на другие режимы функция «Dynamic<br>Contr

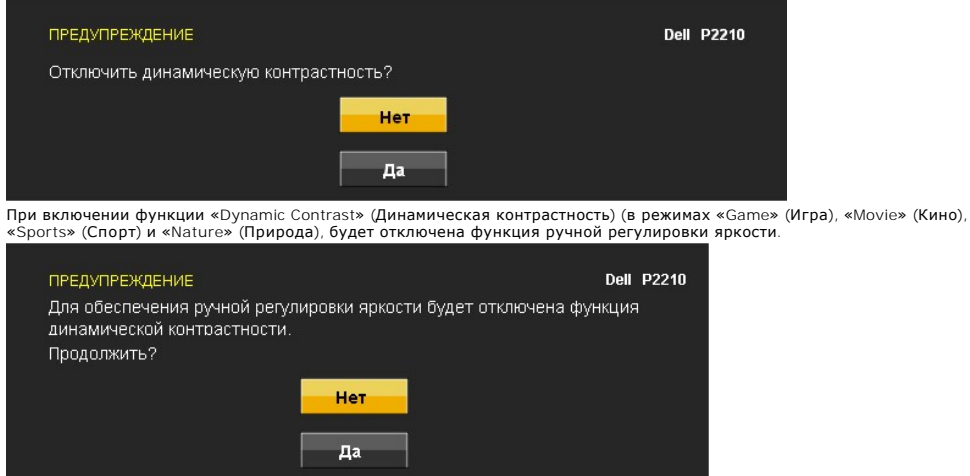

Если некоторые режимы разрешения не поддерживаются, на экране появляются следующее сообщение:

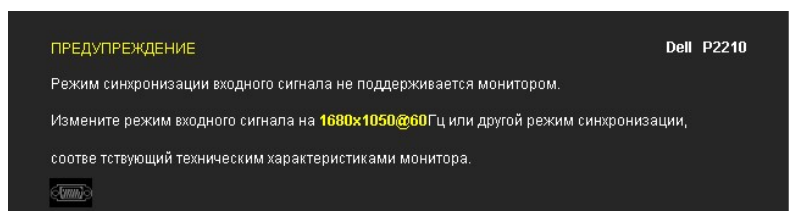

Сообщение означает, что невозможна синхронизация видеосигнала, принятого с компьютера. Допустимые диапазоны частот<br>строчной и кадровой разверток, поддерживаемых этим монитором, см. в разделе <u>Технические характеристики мо</u> строчной и кадровой разверток, поддерживаемых этим монитором, см. в разделе <u>Технические характеристики монитора</u>.<br>Рекомендуется использовать разрешение 1680 х 1050.

Перед отключением функции DDC/CI на экране отобразится следующее сообщение.

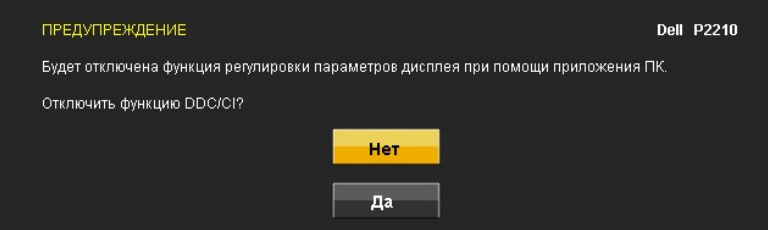

При переходе монитора в режим энергосбережения на экране отобразится следующее сообщение:

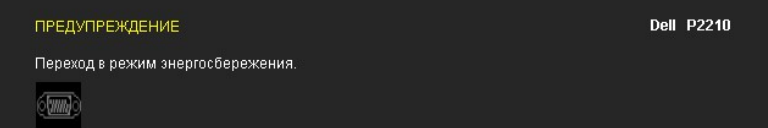

Чтобы получить доступ к [экранному меню](#page-18-0), переведите компьютер и монитор в нормальный режим работы.

В зависимости от выбранного источника входного сигнала при нажатии любой кнопки, за исключением кнопки питания, на экране отобразится следующее сообщение: **VGA/DVI-D input (Вход VGA/DVI-D)**

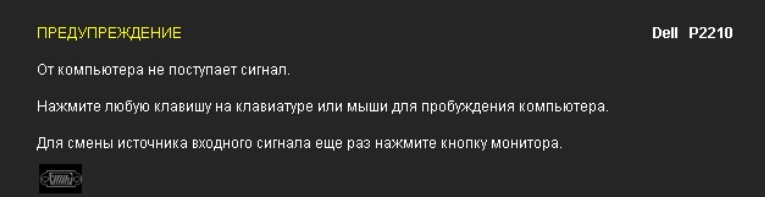

При выборе входного сигнала VGA или DVI-D, когда кабели VGA и DVI-D не подключены, появляется следующее плавающее окно.

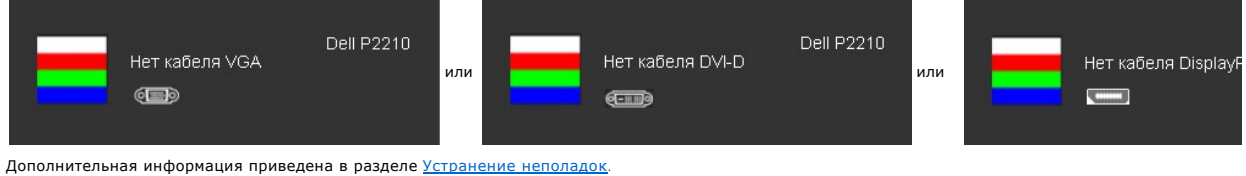

### <span id="page-25-0"></span>**Настройка оптимального разрешения**

Установка оптимального разрешения монитора

- 1. Щелкните правой кнопкой мыши на рабочем столе, затем выберите пункт **Свойства**.
- 2. Выберите вкладку **Параметры**. 3. Установите разрешение экрана 1680 x 1050.
- 
- 4. Нажмите кнопку **OK**.

Если значение разрешения 1680 x 1050 не отображается в окне параметров, необходимо обновить драйвер видеокарты. В зависимости от конфигурации компьютера выполните одну из следующих процедур.

- 
- г Если у вас ПК или портативный компьютер Dell:<br>О На веб-сайте <mark>support.dell.com введите ваш сервисный тег и загрузите новейший драйвер для видеокарты.</mark><br>О Зайдите на веб-сайт службы поддержки своего компьютера и загрузит
- -
	-

# <span id="page-26-0"></span>**Использование модуля акустических систем Dell Soundbar (поставляются по заказу)**

Dell Soundbar – это двухканальная стереосистема, приспособленная для установки на плоские мониторы Dell.

Система Soundbar оборудована вращающимся выключателем-регулятором, позволяющим настраивать громкость системы, голубой индикатор питания и два аудио гнезда для наушников.

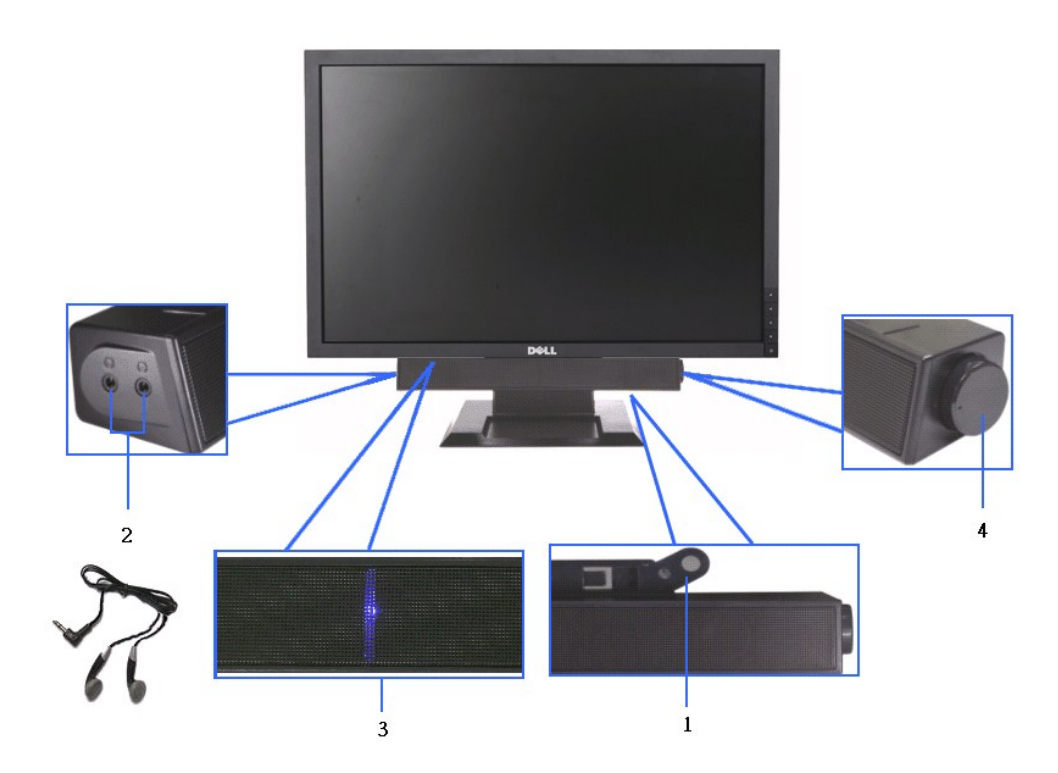

- **1.** Механизм подсоединения
- **2.** Гнезда для наушников
- **3.**  Индикатор питания
- **4.** Выключатель питания/регулятор громкости

# <span id="page-26-1"></span>**Эксплуатация регулируемой стойки**

### **Регулировка наклона**

Комфорт можно повысить, отрегулировав угол обзора от 4° вперед до 21° назад.

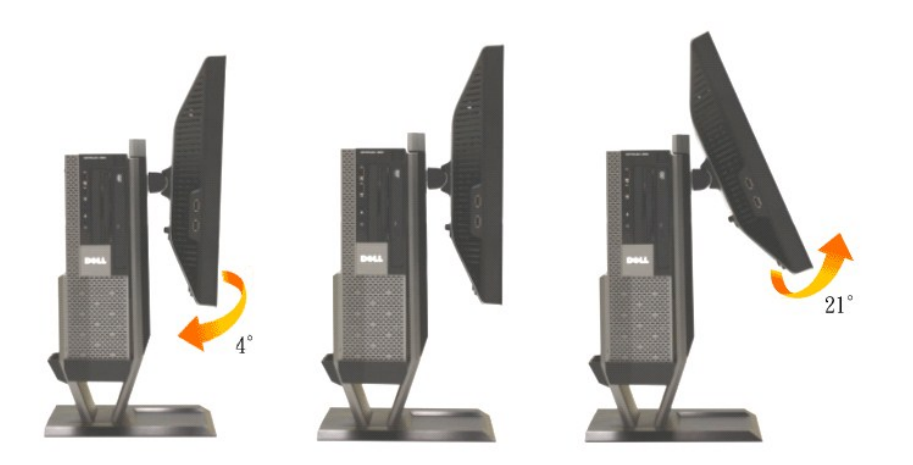

### **Регулировка высоты**

Стойку можно поднять на 90 мм по вертикали.

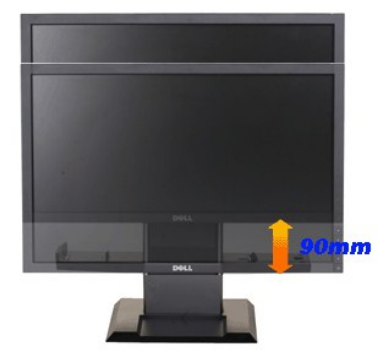

**ПРИМЕЧАНИЕ.** Для транспортировки с предприятия-изготовителя стойка отделяется.

### **Регулировка поворота**

При необходимости поверните монитор.

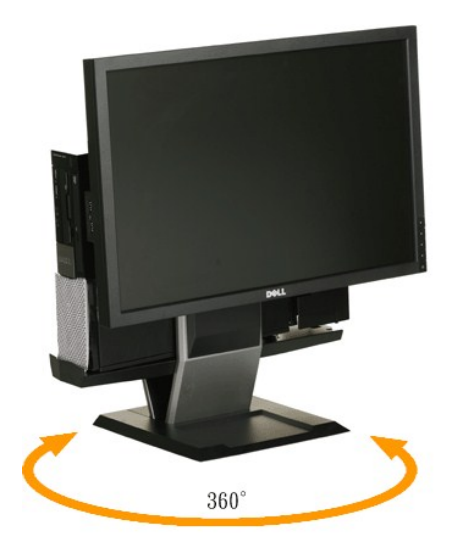

**ПРИМЕЧАНИЕ.** Если монитор прикреплен к столу, возможность поворота воспользоваться нельзя.

# <span id="page-29-0"></span>**Настройка монитора**

**Плоский монитор Dell™ P2210 SFF AIO**

### **Настройка разрешения дисплея 1680X1050 (максимум)**

Для оптимальной эффективности дисплея при работе с ОС Microsoft Windows, установите разрешение дисплея 1680 x 1050 пикселов, выполнив следующие действия:

1. Щелкните правой кнопкой мыши на рабочем столе, после чего щелкните **Свойства**.

- 2. Выберите вкладку **Параметры**.
- 3. Переместите ползунок регулятора разрешения, зажав его левой кнопкой мыши, до значения разрешения экрана **1680 X1050**.
- 4. Нажмите кнопку **OK**.

 Если значение разрешения **1680X1050** не отображается в окне параметров, необходимо обновить графический драйвер. Выберите описание (из представленных ниже), которое наиболее точно описывает ваш компьютер, перейдите по ссылке, затем следуйте появившимся инструкциям:

**1: [Если у вас ПК Dell™ или ноутбук Dell™ с доступом в Интернет](file:///C:/data/Monitors/P2210AIO/ru/ug/internet.htm), щелкните здесь.**

**2: Если у вас ПК, [ноутбук или графическая карта не марки Dell™, щелкните здесь](file:///C:/data/Monitors/P2210AIO/ru/ug/non-dell.htm).**

# <span id="page-30-0"></span>**Плоский монитор Dell™ P2210 SFF AIO**

[Руководство пользователя](file:///C:/data/Monitors/P2210AIO/ru/ug/index.htm)

[Настройка разрешения дисплея](file:///C:/data/Monitors/P2210AIO/ru/ug/optimal.htm) 1680x1050 пикселов (максимум)

# **Информация в данном документе изменяется без предварительного уведомления. © 2009 Dell Inc. Все права защищены**

Копирование этих материалов любым способом без письменного разрешения компании Dell Inc. строго запрещается.

Товарные знаки, используемые в документе: Слово *Dell и* логотип *DELL я*вляются товарными знаками компании Dell Inc; *Microsoft и Windows* являются<br>товарными знаками или защищенными товарными знаками корпорации Microsoft энергии.

Другие товарные знаки и торговые наименования могут использоваться в этом документе с указанием их правообладателей. Компания Dell Inc. заявляет об отказе от притязаний на любые товарные знаки и торговые наименование, кроме тех, что принадлежат компании Dell.

#### **Модель P2210f**

**28 Август 2009 г. Вып. A01**

#### <span id="page-31-0"></span>[Вернуться к оглавлению](file:///C:/data/Monitors/P2210AIO/ru/ug/index.htm)

#### **Настройка монитора**

**Плоский монитор Dell™ P2210 SFF AIO для компьютеров Dell OptiPlex™960 SFF**

- [Подключение кабелей на задней панели монитора и компьютера](#page-31-1)
- [Снятие крышки кабеля и компьютера со стойки](#page-39-0)
- [Отсоединение монитора от стойки](#page-41-0)
- Прикрепление системы Dell Soundbar (поставляется по заказу)

### <span id="page-31-1"></span>**Подключение кабелей на задней панели монитора и компьютера**

#### **1.Прикрепите монитор к стойке**

- a. Вставьте в пазы на задней стороне монитора лапки стойки. b. Опускайте монитор на стойку до щелчка.
- **ПРИМЕЧАНИЕ. Для транспортировки с предприятия-изготовителя стойка отделяется.**

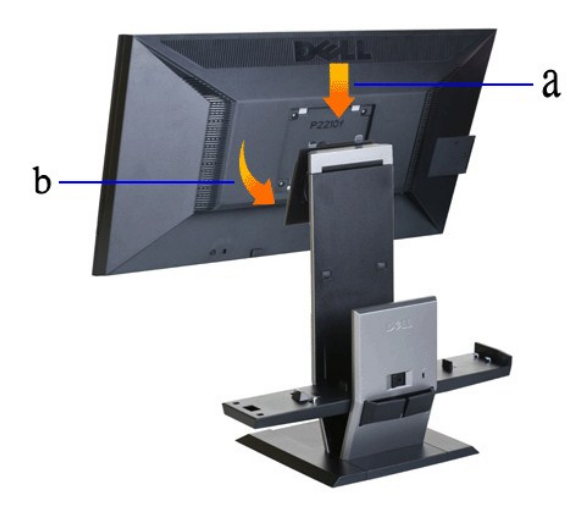

**2.Перед креплением к подставке компьютера OptiPlex 960 SFF малого форм-фактора необходимо убедиться, что крепежные крючки находятся в выдвинутом положении.**

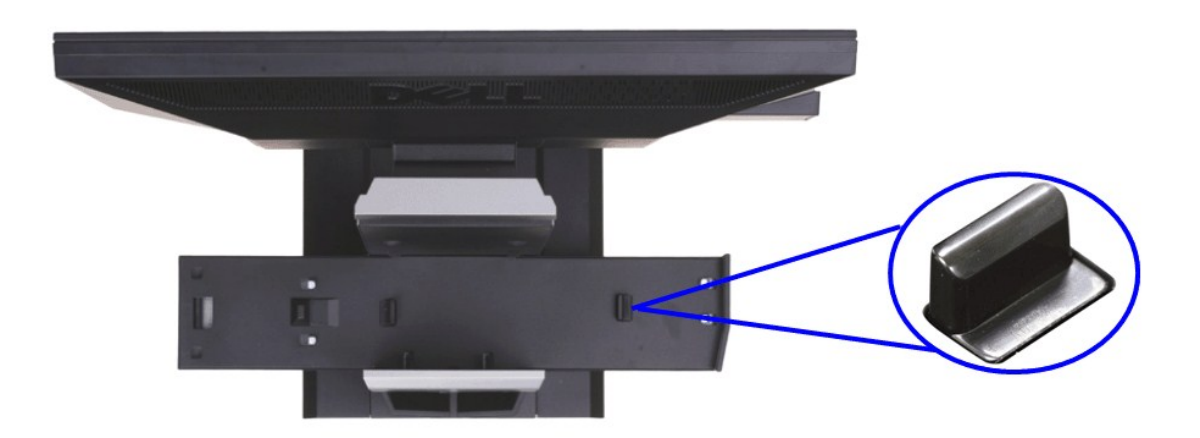

**ПРИМЕЧАНИЕ. При транспортировке стойки с предприятия-изготовителя задвижки защелки выдвинуты.**

Если задвижки защелки находятся в положении блокировки

a. Передвиньте переключатель разблокировки вправо.

b. Задвижки защелки будут высвобождены в выдвинутое положение.

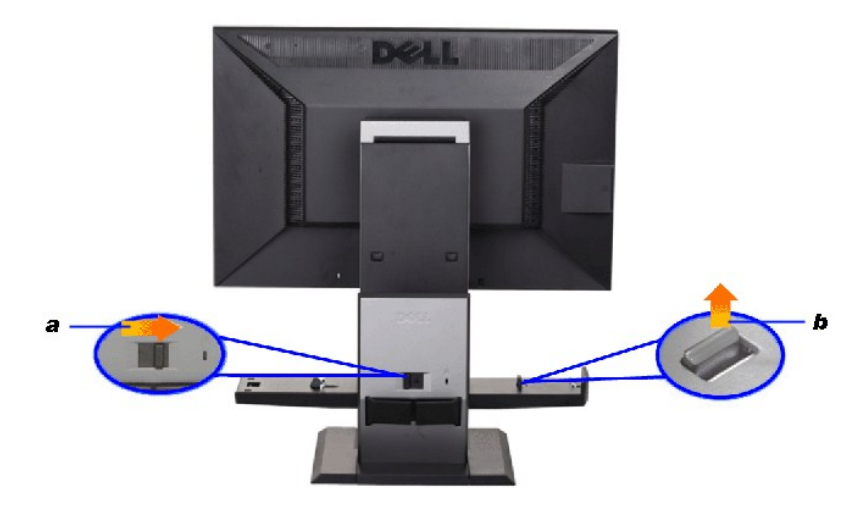

**3.Установите компьютер OptiPlex 960 SFF малого форм-фактора на подставку таким образом, чтобы задняя панель компьютера опиралась на ступеньку.**

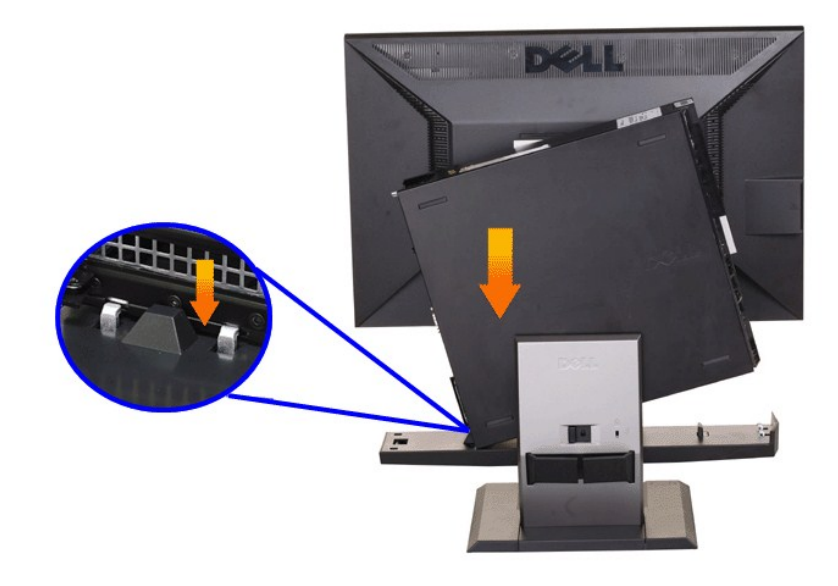

#### **4. Закрепите компьютер OptiPlex 960 SFF малого форм-фактора автоматическим механизмом фиксации подставки.**

- 
- 
- а. Надвиньте компьютер на защелки, пока он не достигнет уступа для выравнивания.<br>b. Опустите переднюю сторону компьютера с помощью функции выравнивания.<br>с. Надавливайте на переднюю панель компьютера, пока автоматиче малого форм-фактора на подставке.

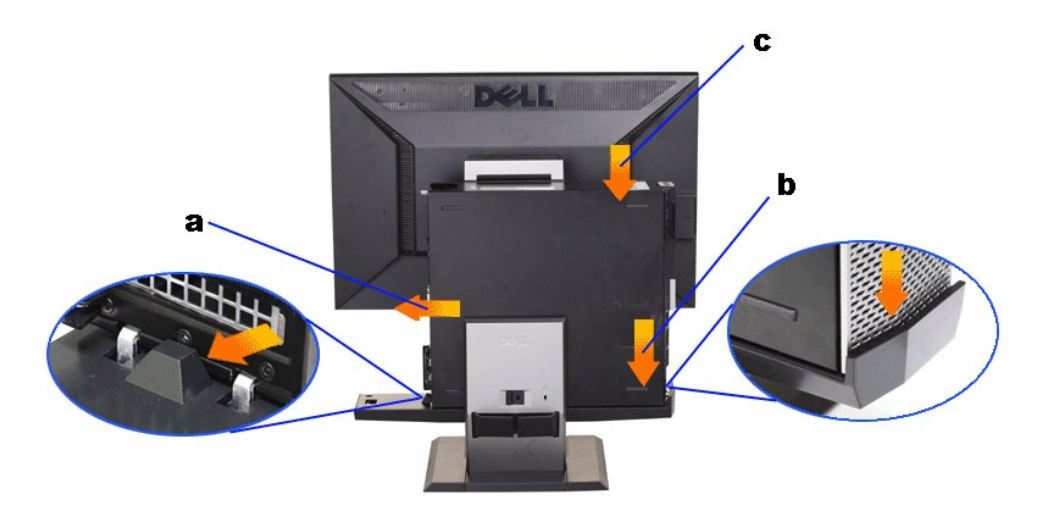

**5.Подключите синий аналоговый (VGA) кабель или кабель DP (приобретается отдельно) и кабель USB к компьютеру.**

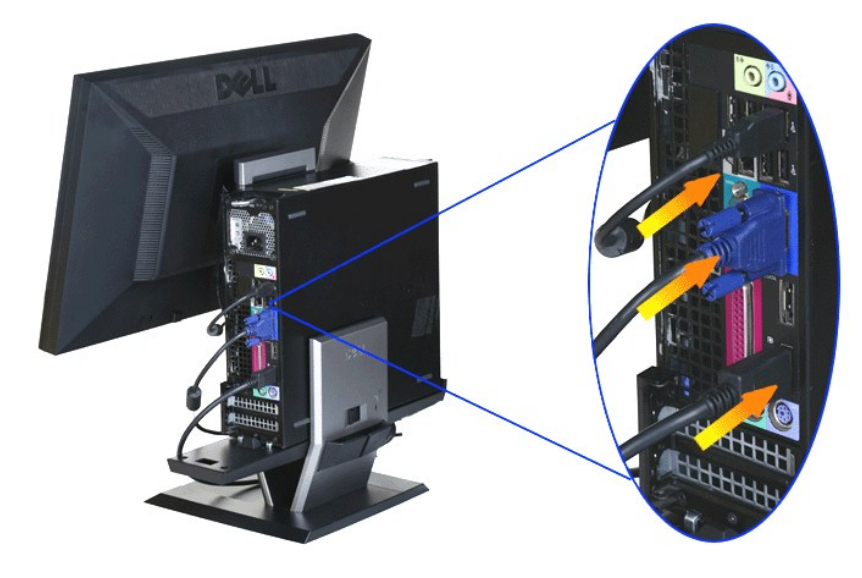

**ПРИМЕЧАНИЕ. Этот синий аналоговый кабель (VGA) поставляется подключенным к компьютеру.**

**6.Подключите кабели питания к монитору и компьютеру.**

**ПРИМЕЧАНИЕ. Кабель питания монитора и крышка кабеля поставляются с монитором.**

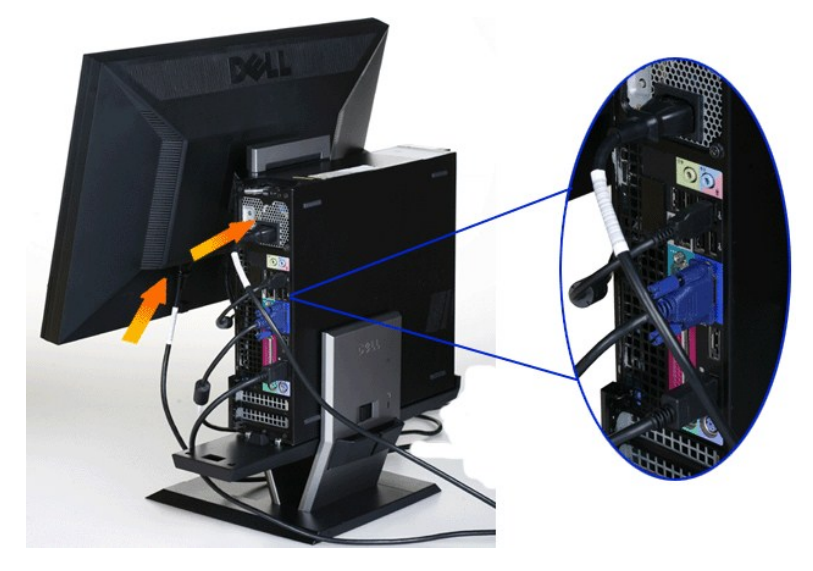

**7.Подсоедините кабели клавиатуры, мыши и другие кабели к компьютеру.** 

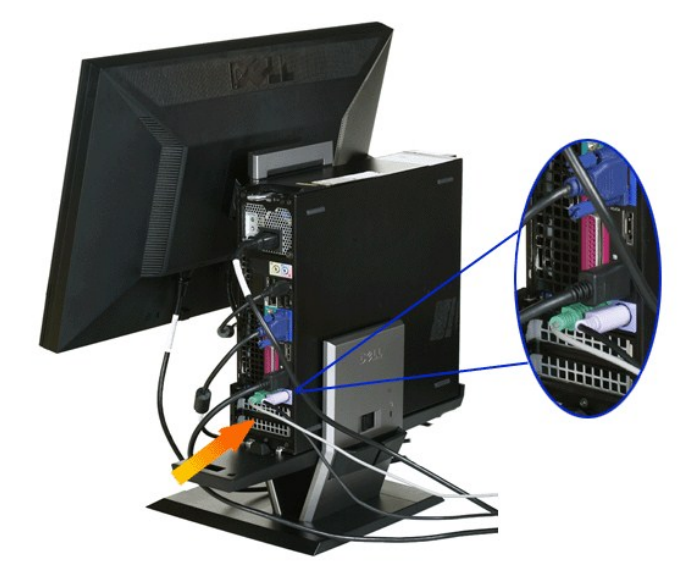

### **8.Чтобы провести кабели через отверстия в крышке кабеля, выполните следующие действия.**

- 
- а. Удерживайте крышку кабеля рядом с компьютером<br>b. Протяните кабели, подключенные к монитору (кабель питания, кабели USB и VGA), через переднее отверстие крышки кабеля.<br>c. Протяните кабели питания компьютера, кабел
- 

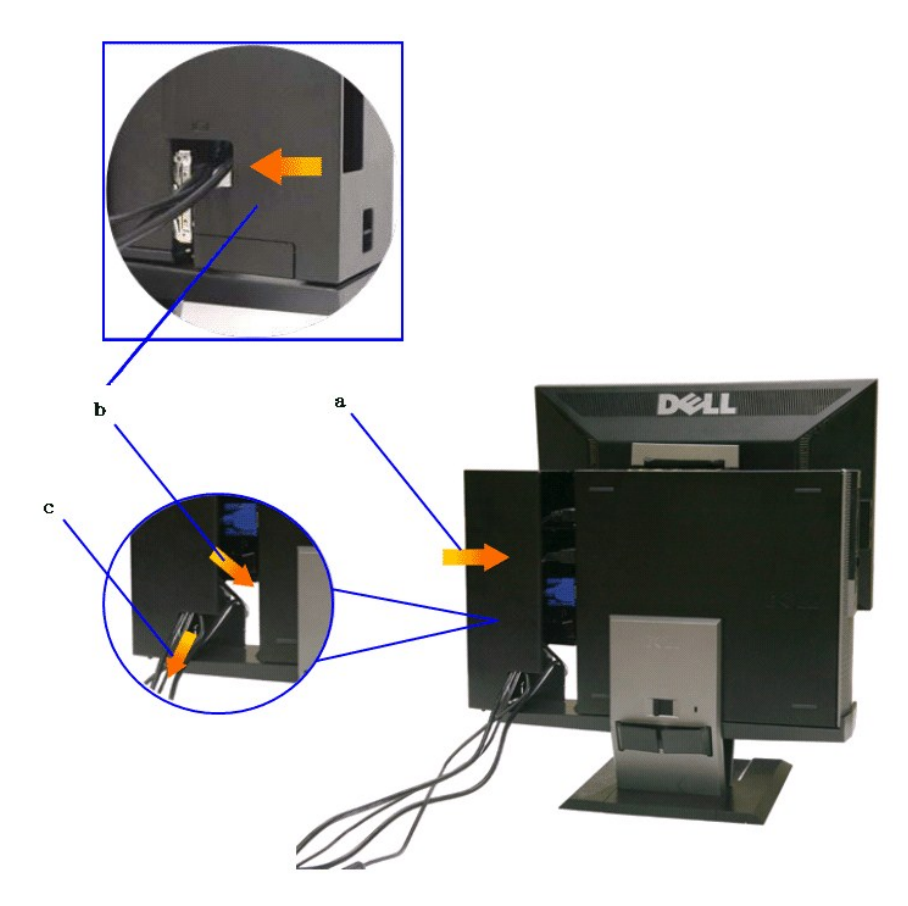

ПРИМЕЧАНИЕ: для компьютеров с установленной дополнительной видеокартой, которая требует использования ключа защиты видео,<br>удалите элемент для отлома, отломив его по метке.

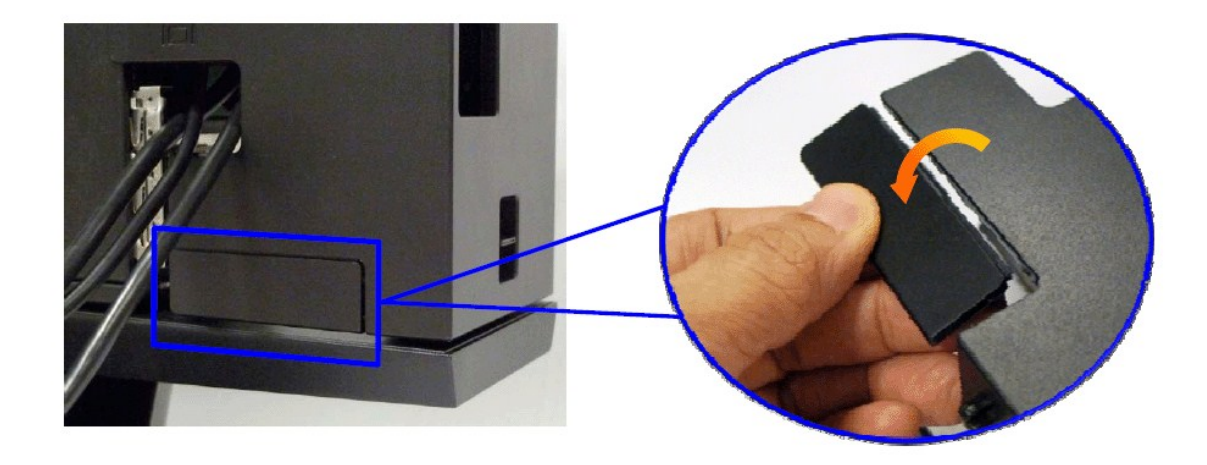

Удалите "отколовшийся кусок", отломив его по метке.

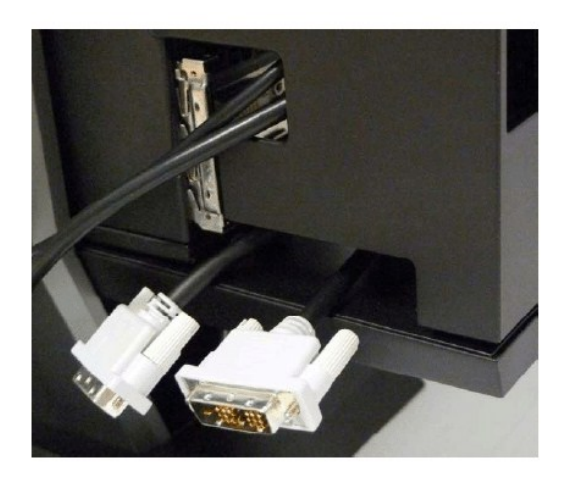

Ключ защиты входит через образовавшееся отверстие

Список ключей защиты видео для компьютера Optiplex SFF

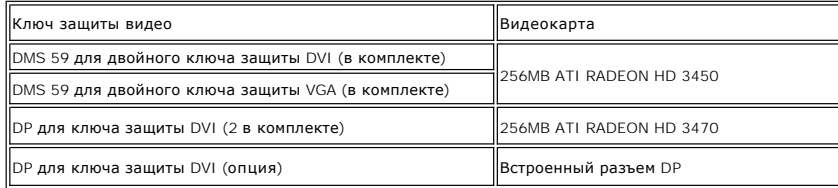

**9.Установите заднюю крышку к задней панели компьютера, установив 3 защелки на крышке кабеля в 3 отверстия на задней панели компьютера. Соблюдайте осторожность, чтобы не отсоединить другие кабели.**

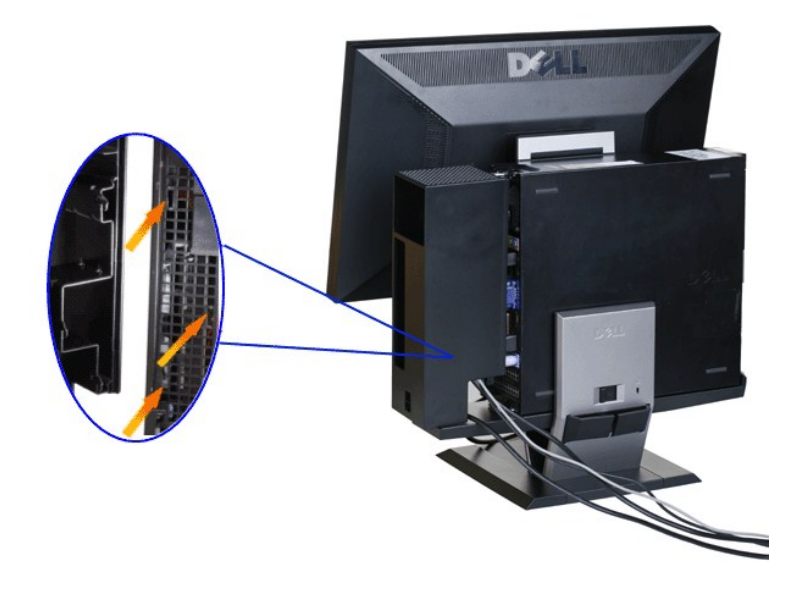

**10.Нажмите блокировочный переключатель крышки кабеля для фиксации крышки кабеля на стойке.** 

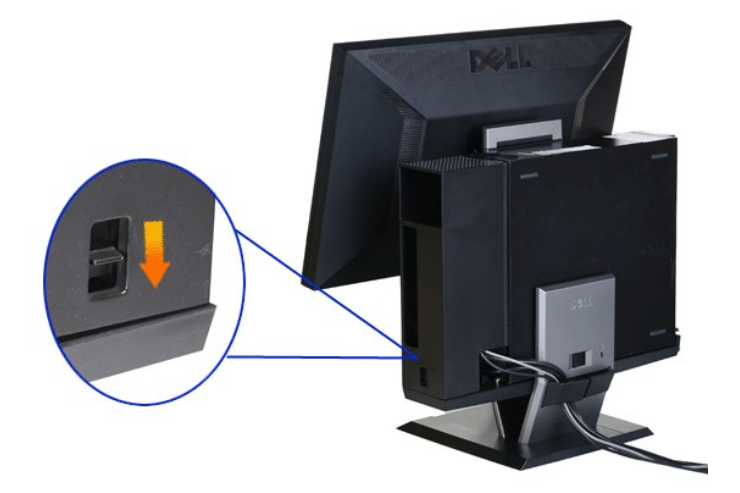

**11.С помощью зажима для укладки кабелей аккуратно уложите все кабели, как показано на рисунке ниже.** 

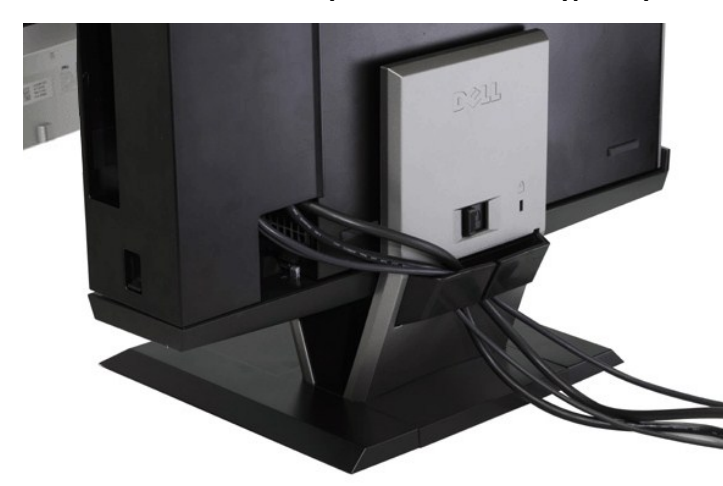

**12. Установите предохранительные замки на компьютер и монитор (поставляются по заказу)**

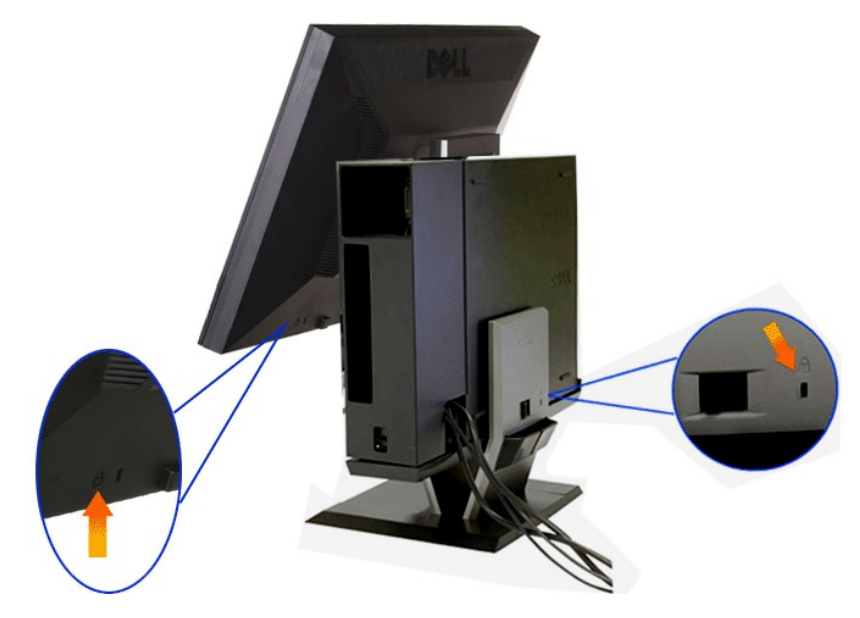

**13.Подключите кабели питания компьютера и монитора к близлежащим сетевым розеткам.**

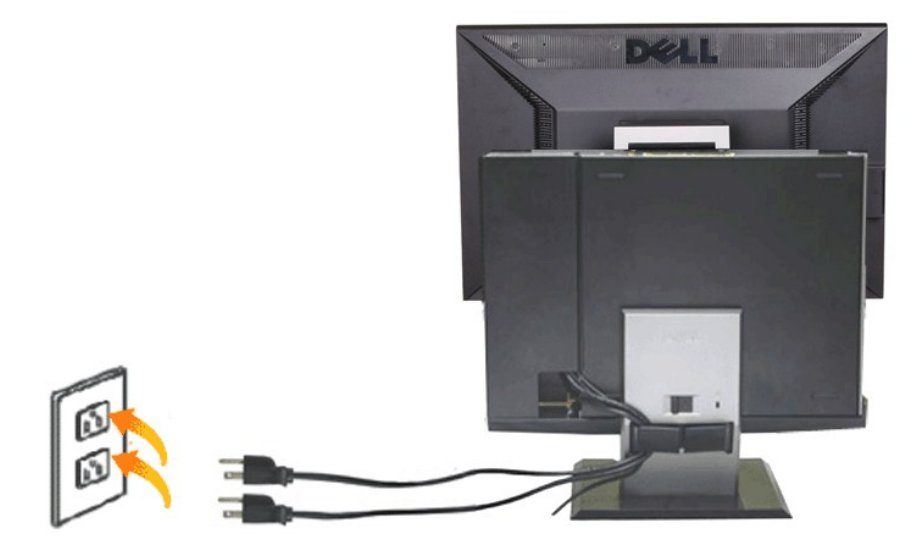

#### **14. Включите монитор и компьютер.**

[Если на мониторе появилось изображение](file:///C:/data/Monitors/P2210AIO/ru/ug/solve.htm#Troubleshooting%20Your%20Monitor), настройка может считаться завершенной. Если изображения нет, см. раздел <u>Поиск и устранение</u><br>неисправностей.

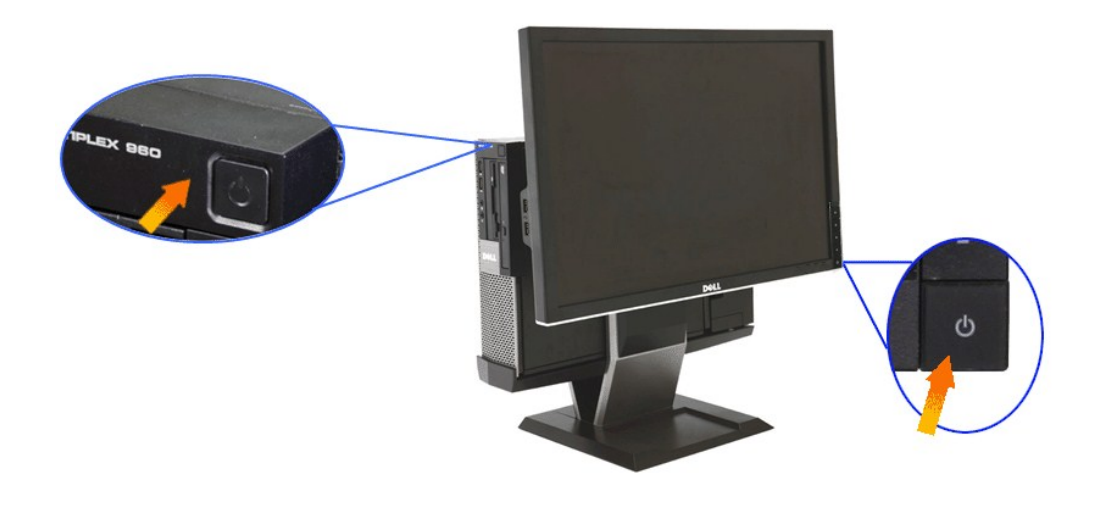

<span id="page-39-0"></span>**Удаление крышки кабельного канала и компьютера OptiPlex 960 SFF малого форм-фактора с подставки**

**1.Отключите кабели питания от монитора и компьютера.**

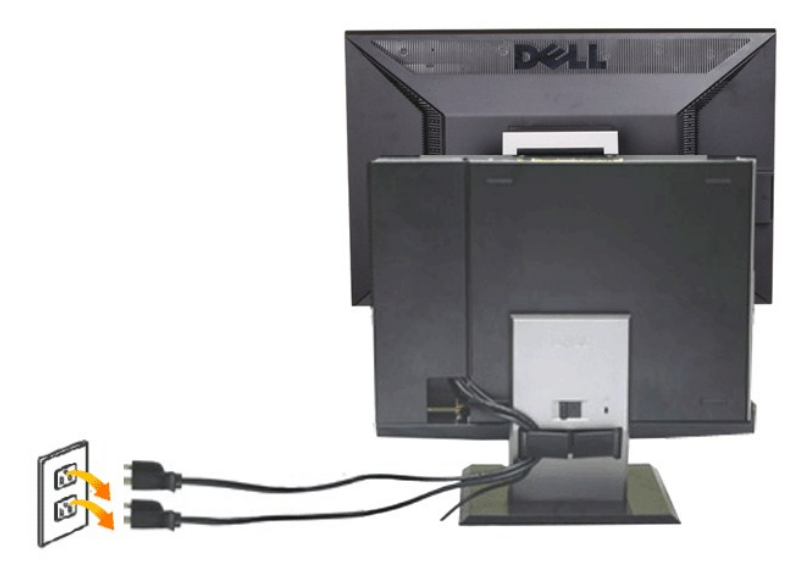

### **2.Снимите крышку кабельного канала и компьютер OptiPlex 960 SFF малого форм фактора с подставки.**

1. Снимите дополнительный предохранительный замок стойки (если используется). 2. Сдвиньте фиксатор вправо для разблокирования крышки кабельного канала и компьютера OptiPlex 960 SFF малого форм-фактора на подставк

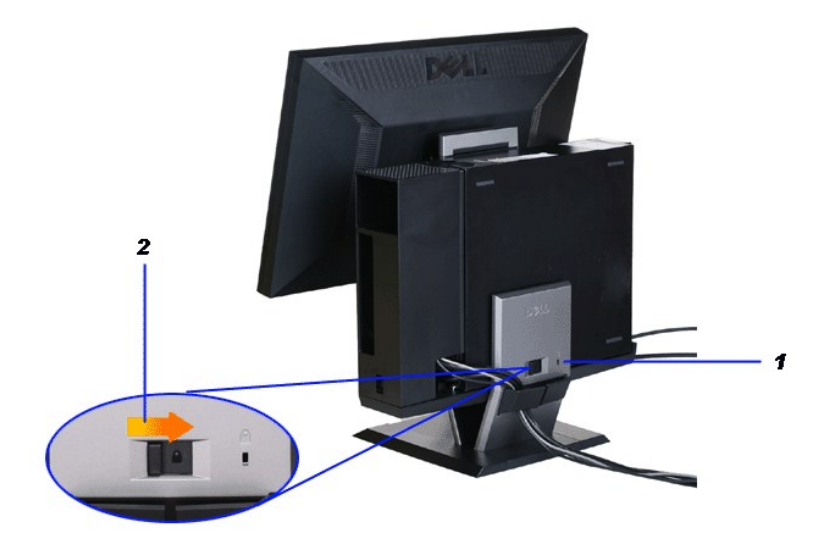

3. Уберите кабели от зажима для укладки кабелей. 4. Поднимите и уберите крышку кабеля от компьютера и стойки.

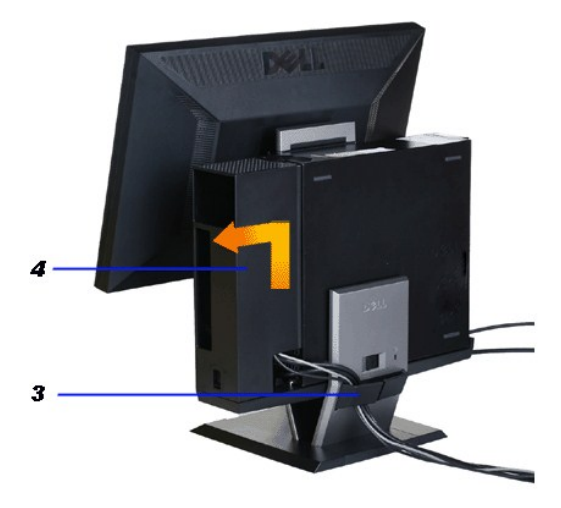

- 
- 5. Отключите все кабели от компьютера. 6. Поднимите и снимите компьютер OptiPlex 960 SFF малого форм-фактора с подставки.

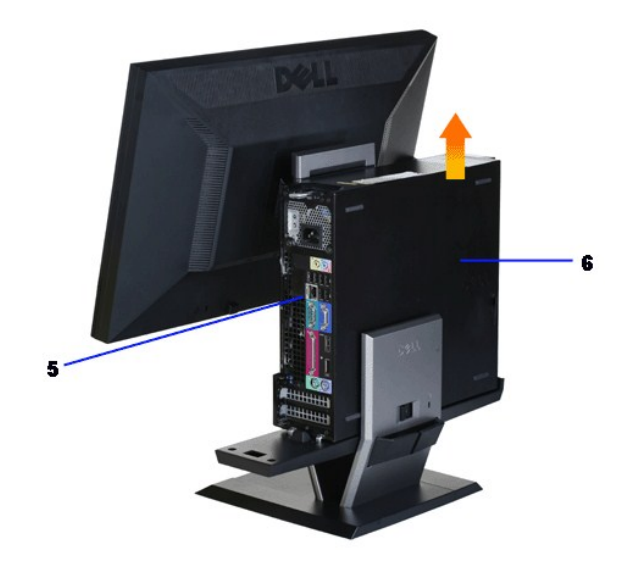

# <span id="page-41-0"></span>**Отсоединение монитора от стойки**

**ПРИМЕЧАНИЕ. Это монитор соответствует стандартам VESA по настенной установке и отсоединению монитора от стойки (если необходимо).**

**1.Для снятия монитор со стойки нажмите кнопку открепления стойки.**

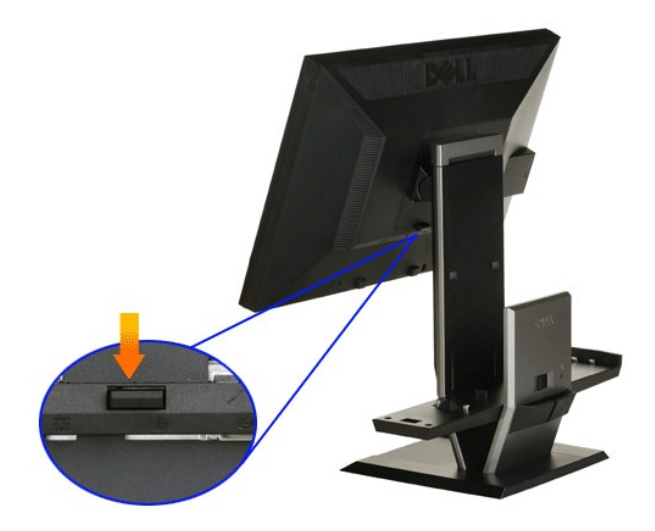

### **2.Уберите монитор от стойки.**

- a. Извлеките нижнюю часть монитора из стойки. b. Поднимите монитор из стойки.
- 

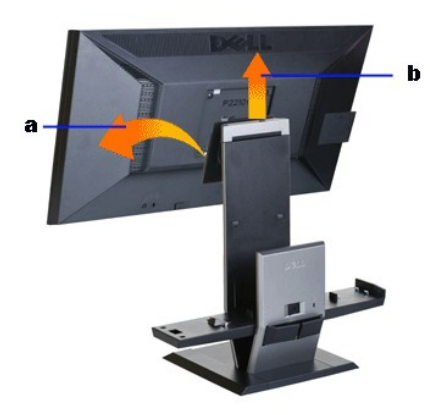

# **Прикрепление системы Dell Soundbar (поставляется по заказу)**

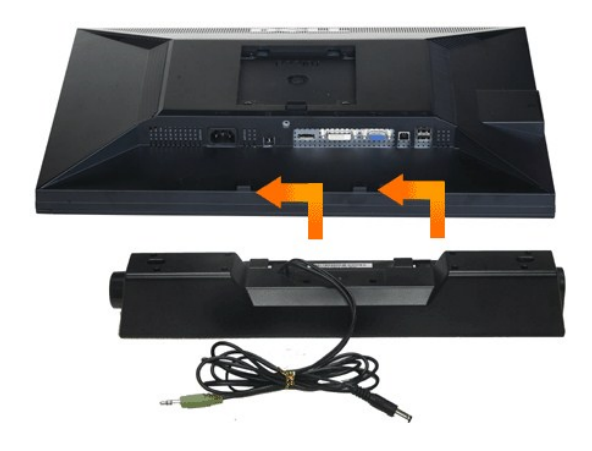

**ПРЕДОСТЕРЕЖЕНИЕ. Не используйте разъем питания soundbar с любыми другими устройствами.**

- **1.** Прикрепите систему Soundbar, совместив и вставив две лапки в нижней части монитора в прорези на акустической системе.
- **2.** Смещайте систему Soundbar влево, пока она не зафиксируется.
- **3.**  Вставьте кабель питания системы Soundbar в разъем на задней части монитора.
- **4.** Вставьте зеленый стереофонический разъем системы Soundbar в разъем выхода аудиосигнала компьютера.
- **ПРИМЕЧАНИЕ. Разъем выхода постоянного тока + 12 В предназначен только для системы Soundbar.**
- **ПРЕДОСТЕРЕЖЕНИЕ. Не используйте другие акустические устройства, кроме Dell Soundbar.**

# <span id="page-43-0"></span>**Поиск и устранение неполадок**

**Плоский монитор Dell™ P2210 SFF AIO**

- [Самопроверка](#page-43-1)
- [Встроенная диагностика](#page-43-2)
- [Типичные неполадки](#page-44-0)
- Неполадки, [характерные для этого изделия](#page-45-0)
- Неполадки, [связанные с интерфейсом универсальной последовательной шины](#page-45-1) (USB)

<sup>O</sup> Dell<sup>™</sup> Soundbar

**ПРЕДУПРЕЖДЕНИЕ!** Следуйте [Инструкциям по технике безопасности](file:///C:/data/Monitors/P2210AIO/ru/ug/appendx.htm#Safety%20Information) при выполнении любых процедур, приведенных в этом разделе.

### <span id="page-43-1"></span>**Самопроверка**

Монитор поддерживает функцию самопроверки, с помощью которой можно проверить правильность работы монитора. Если монитор и компьютер правильно подключены, но экран монитора остается темным, запустите самопроверку, выполнив следующие действия.

- 
- 1. Выключите компьютер и монитор.<br>2. Отключите видеокабель от компьютера. Для правильного выполнения процедуры Self-Test (Самопроверка), отключите цифровой (белый разъем)
- и аналоговый (синий разъем) кабели от компьютера. 3. Включите монитор.

На экране появится плавающее окно (на черном фоне), если на монитор не поступает видеосигнал, а устройство работает должным образом.<br>В режиме самопроверки индикатор питания горит зеленым. В зависимости от выбранного входн всплывать одно из следующих окон.

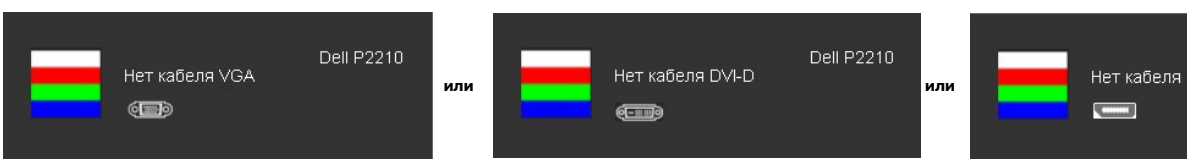

диалоговое окно появляется в режиме нормальной работы системы при отключении или повреждении видеокабелей.

5. Выключите монитор и снова подключите видеокабель. После этого включите компьютер и монитор.

Если экран монитора остается пустым после выполнения вышеуказанной процедуры, проверьте видеоконтроллер и компьютер, т.к. в работе монитора неполадки отсутствуют.

### <span id="page-43-2"></span>**Встроенная диагностика**

Монитор поддерживает инструмент встроенной диагностики, с помощью которого можно определить, что является ли причиной неполадок – неисправность монитора, компьютера или видеокарты.

**ПРИМЕЧАНИЕ.** Запустить встроенную диагностику можно только если видеокабель отключен, а монитор переключен в режим *Self-test*  (Самопроверка).

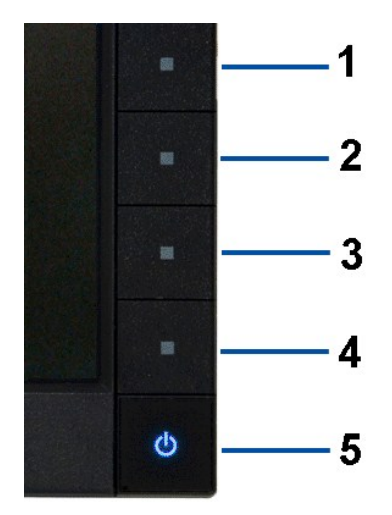

Чтобы запустить встроенную диагностику, выполните следующие действия.

- 
- 
- 1. Убедитесь, что на экране отсутствует пыль.<br>2. Отключите видеокабели от компьютера и монитора. После этого монитор переключается в режим самопроверки.<br>3. Нажмите и в течение 2 секунд удерживайте одновременно нажатым Появится серый экран.
- 
- 4. Внимательно осмотрите экран на предмет отсутствия дефектов.<br>5. Нажмите кнопку **Кнопка 4** , расположенную на передней панели, еще раз. Цвет экрана изменится на красный.<br>6. Осмотрите экран на предмет отсутствия дефект
- 
- 

Проверка завершается, когда цвет экрана становится белым. Чтобы выйти из режима диагностики, нажмите кнопку **Кнопка 4** еще раз.

Если в результате использования инструмента встроенной диагностики не будут выявлены неполадки, это будет значить, что монитор работает должным образом. Проверьте видеокарту и компьютер.

### <span id="page-44-0"></span>**Типичные неполадки**

В таблице ниже содержится общая информация о типичных проблемах с монитором, которые могут возникнуть у пользователя, и возможные решения.

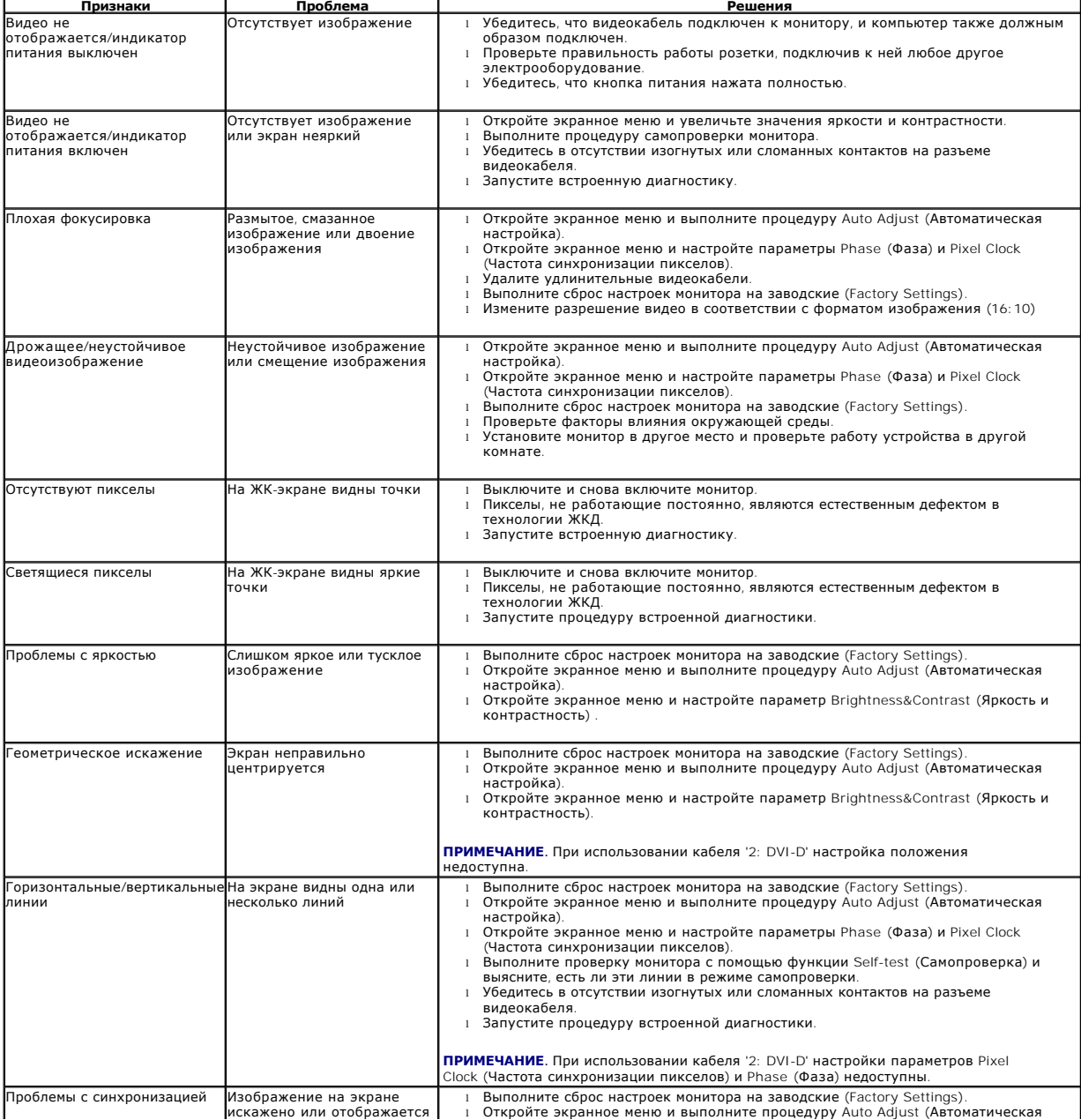

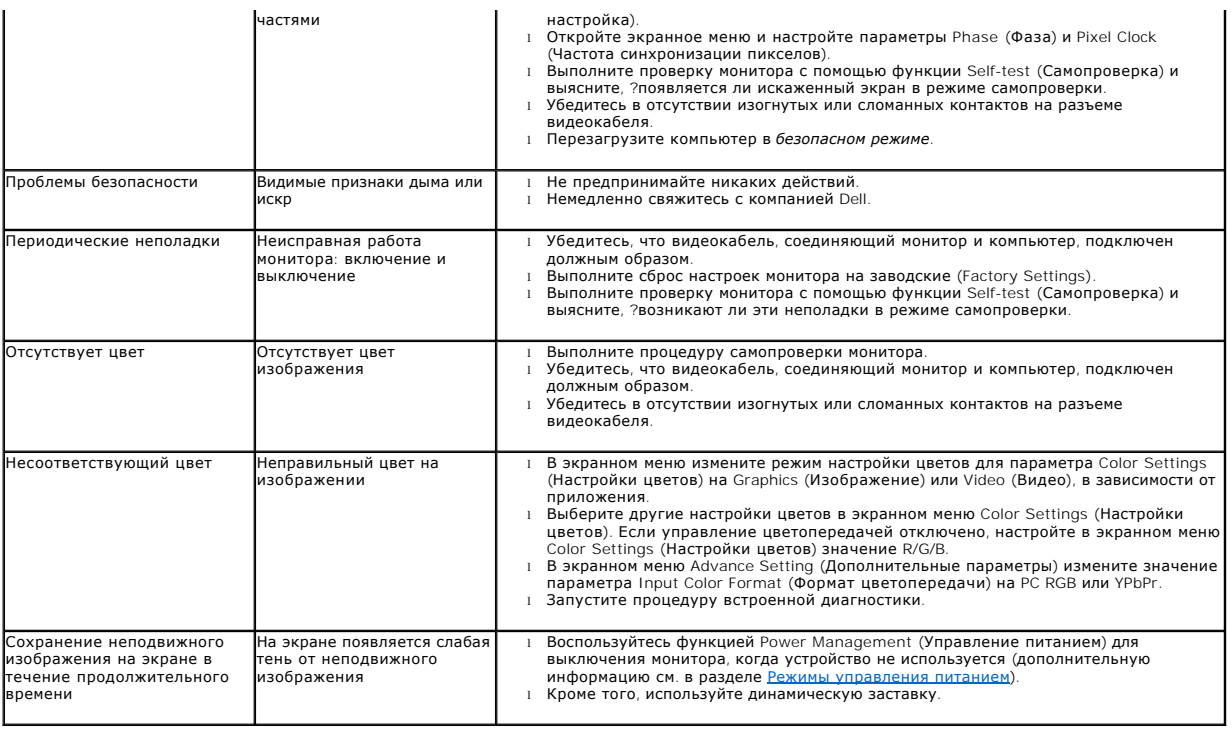

# <span id="page-45-0"></span>**Неполадки, характерные для данного изделия**

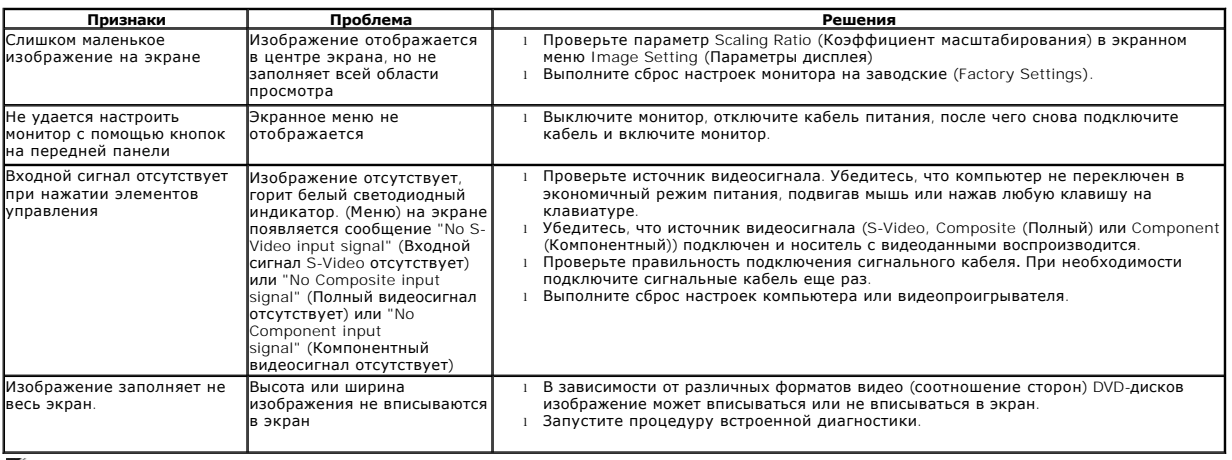

**ПРИМЕЧАНИЕ.** При выборе режима DVI-D функция **Auto Adjust** (Автоматическая настройка) становится недоступна.

# <span id="page-45-1"></span>**Неполадки, связанные с интерфейсом универсальной последовательной шины (USB)**

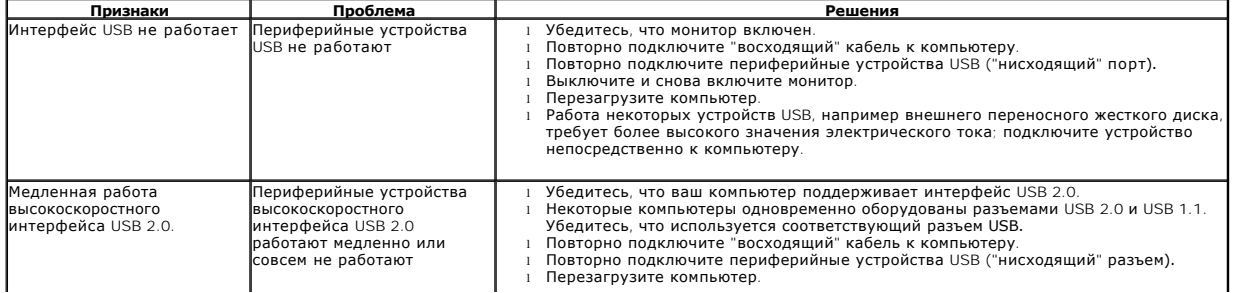

# **Неполадки с акустической системой Dell™ Soundbar**

<span id="page-46-0"></span>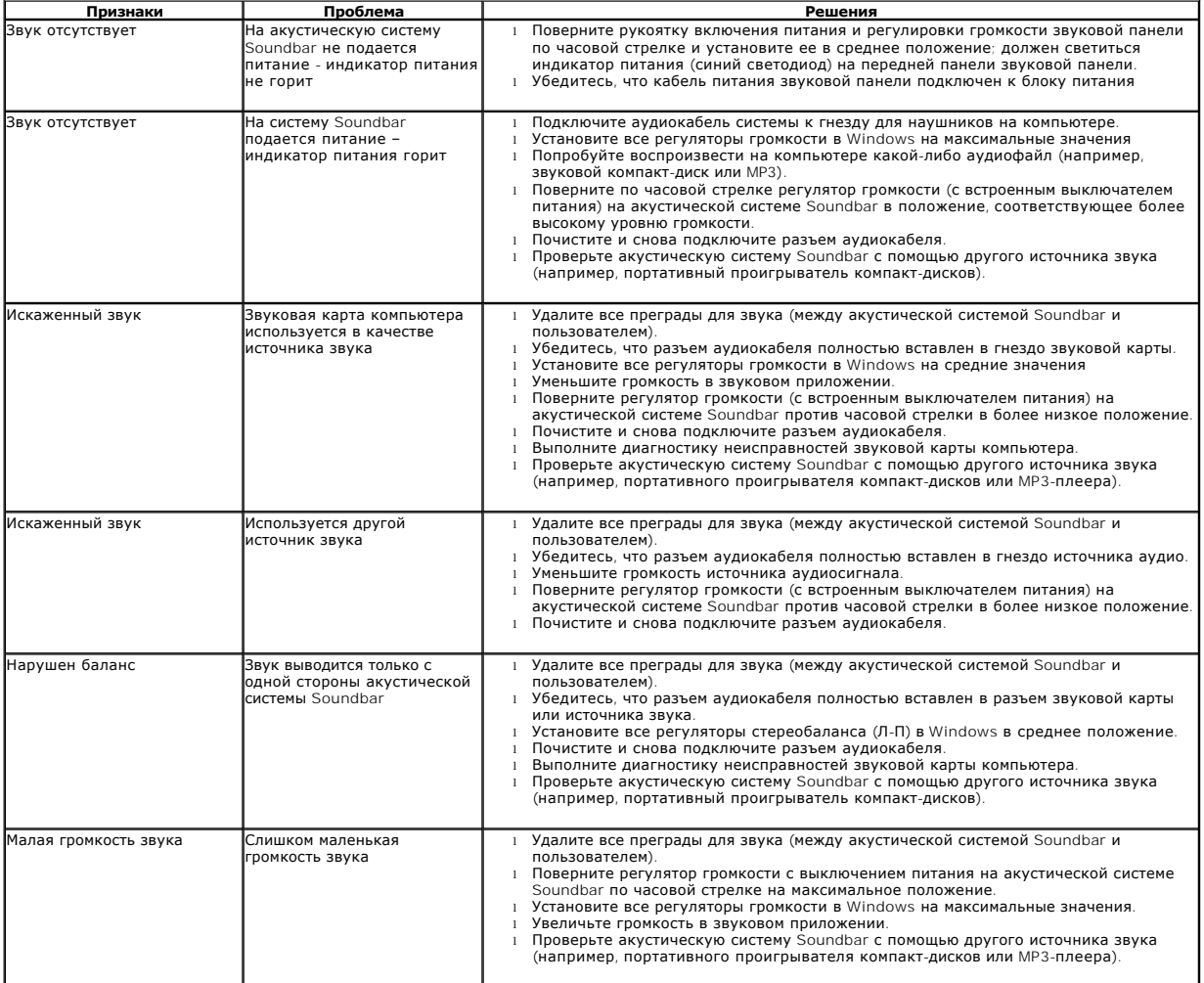

<u> 1989 - Johann John Stone, mars and de la provincia de la provincia de la provincia de la provincia de la provi</u>